# Tutoriel Audacity 1.3

Kradukman

6 avril 2010

# Table des matières

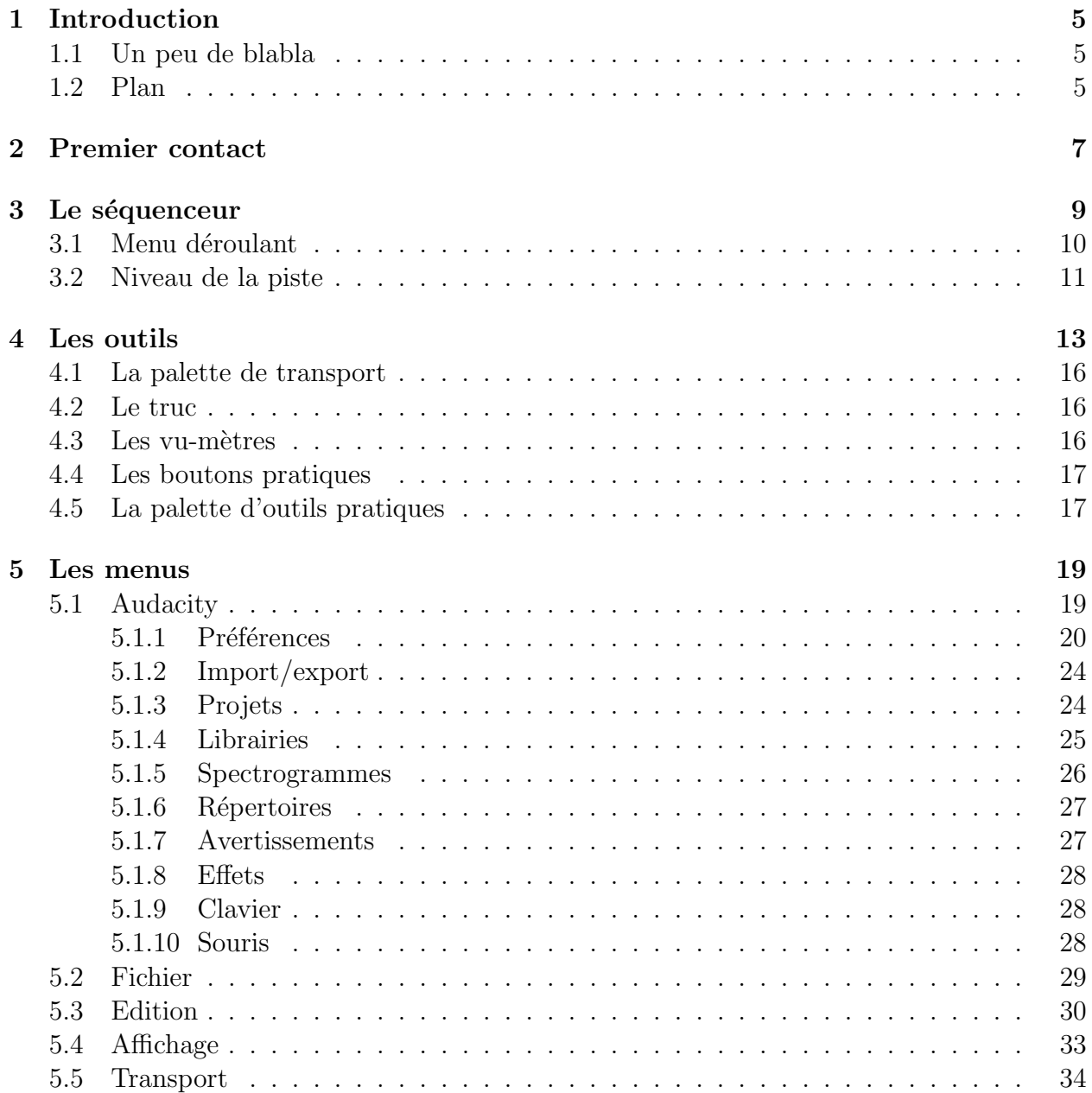

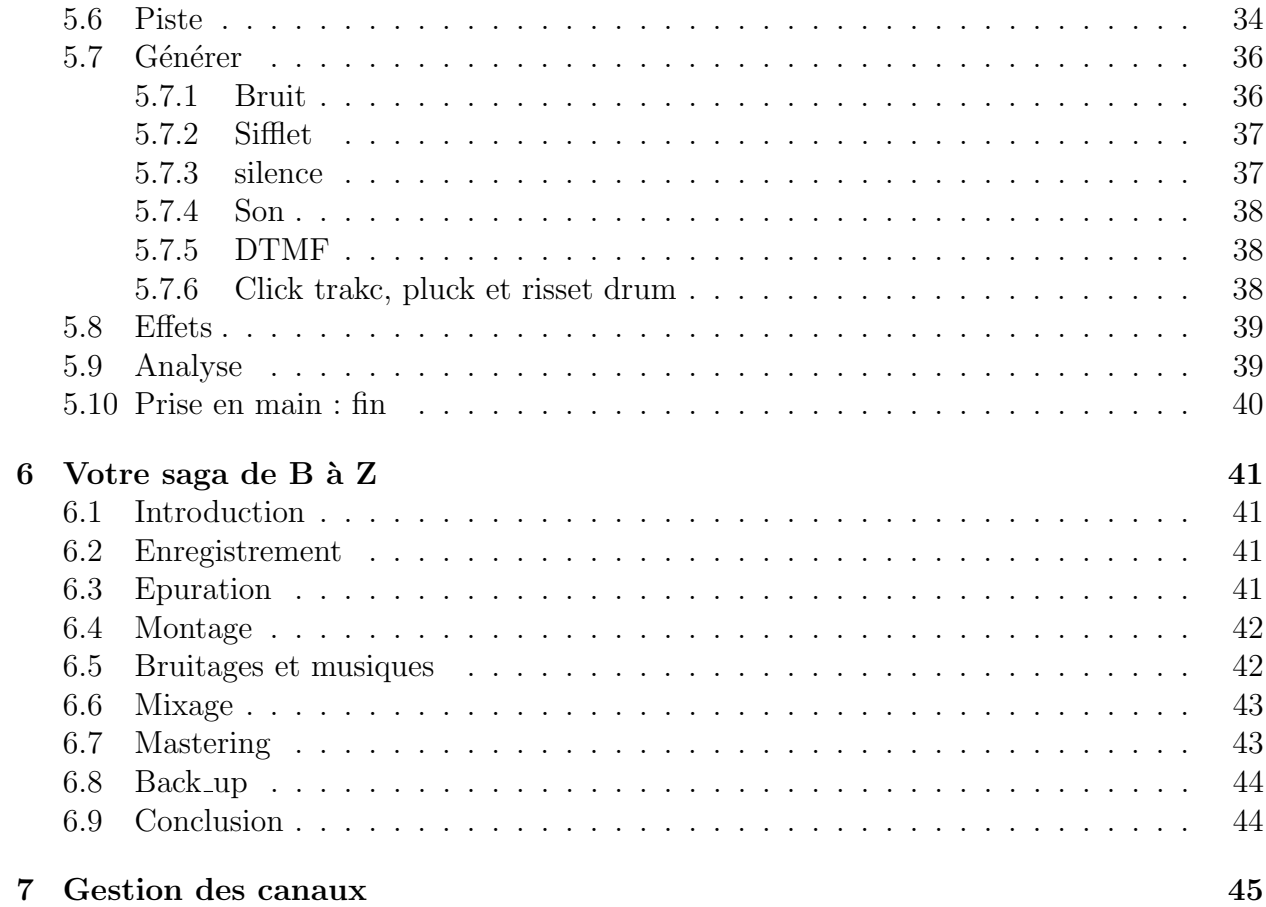

# Chapitre 1

## Introduction

### 1.1 Un peu de blabla

Bonjour à tous (oui tous, même si vous êtes seul à lire ce tuto :D),

aujourd'hui, on va parler d'Audacity. Et oui, c'est la suite logique du tuto sur CeltX : on a un pur soft pour faire un scénar de feu de Dieu, maintenant, on a besoin d'un soft pour enregistrer/monter/mixer/masteriser.

Je tiens quand même à préciser que je déconseille le mix pur sous Auda car ce dernier ne g`ere pas l'automation (variation en temps r´eel des param`etres) si ce n'est l'automation du volume. Cependant, il est bon de se faire la main sur un petit soft déjà bien balaise (avant de passer `a Ardour, Kristal, Reaper, Logic, Cubase, Sonar,...).

Mais trève de bavardage, entrons dans le vif du sujet en découvrant ce petit soft :). (ouais, j'ai la flemme de mettre des smileys images... C'est trop la galère sous Tex –'. Je précise aussi : je laisse tomber le formalisme des figures pour ne laissez place qu'aux images... vous comprendrez XD ).

Dernière précision : je ne parlerai pas de l'installation parce que bon... Faut pas pousser bobone dans les orties XD. Sous mac, un simple drag and drop suffit (dans un répertoire quelconque  $\Rightarrow$  pas forcément applications). Sous PC, j'en sais rien. Ah oui! Le tuto est fait sous mac. Il y a parfois quelques différences entre les versions des diverses plateformes.

Enfin sachez qu'il existe un wiki/aide d'audacity en anglais qui est très complet, simple de compréhension etc... qui comblera les lacunes de ce tutos (c'est pour ceux qui veulent aller plus loin ou pour les points qui ne m'intéresse pas et que vous voulez éclaircir).

Notez aussi qu'il ne s'agit pas vraiment d'un tuto mais plutôt d'une présentation du logiciel.

### 1.2 Plan

Ce tutoriel est divisé en deux parties :

-une prise en main du logiciel.

-Une suite d'étapes pour réaliser sa saga (enregistrement  $\Rightarrow$  upload).

# Chapitre 2

# Premier contact

Lors de l'ouverture, une première fenêtre apparaît **Bienvenue dans Audacity!**  $000$ 

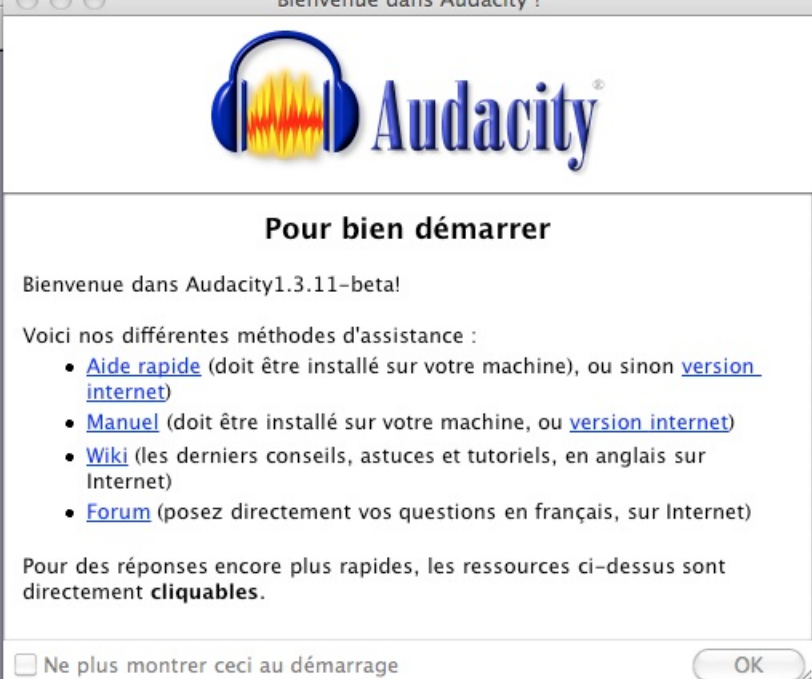

Comme vous le voyez, une aide en ligne, un manuel, un forum et un wiki sont disponibles. C'est bon à savoir surtout si on a des questions. Notons au passage la présence d'une case à cocher afin que cette fenêtre n'apparaisse plus à chaque démarrage. Ça peut être utile si vous l'utilisez souvent.

Voici enfin ce que l'on voit :

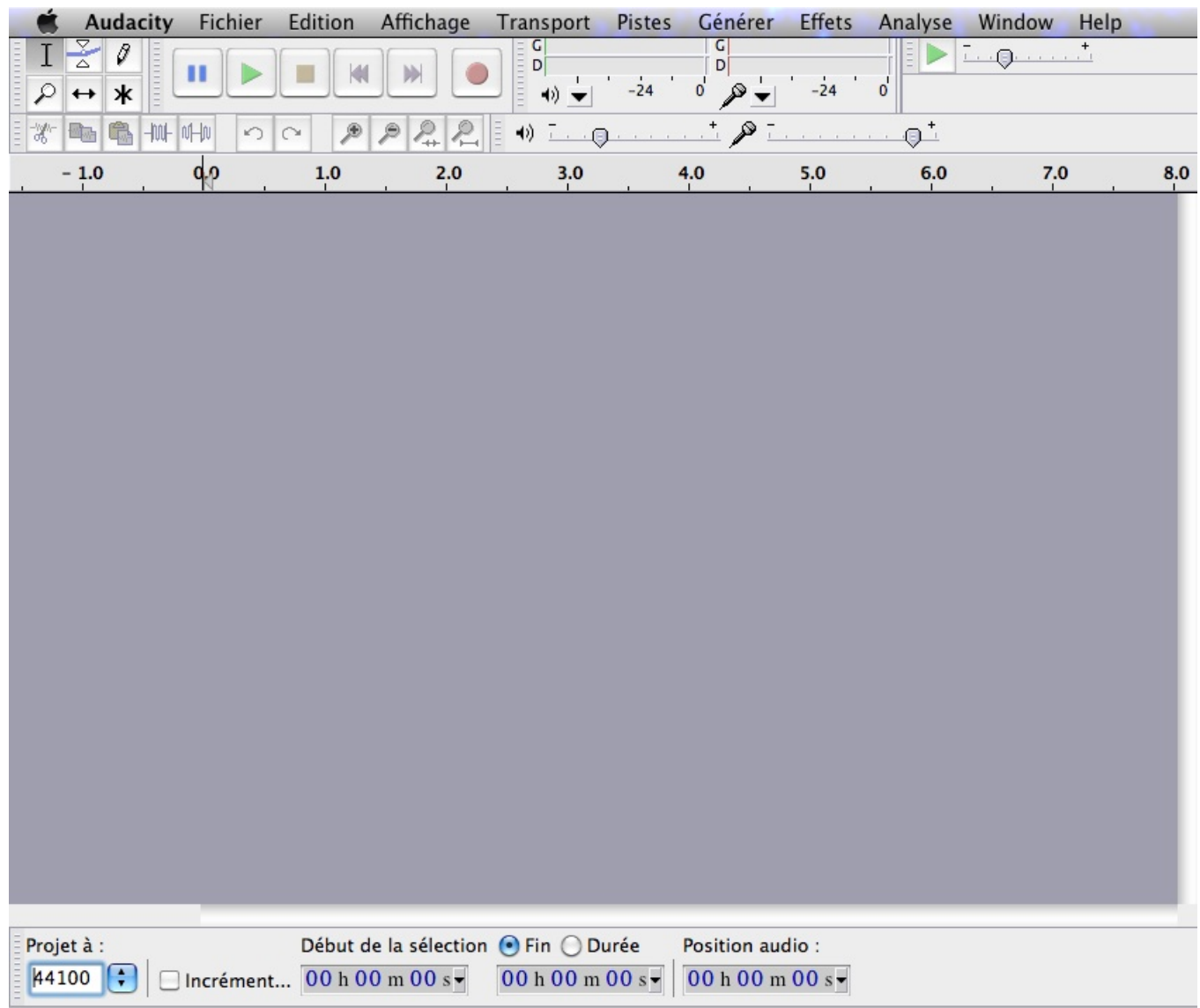

L'espace de travail se divise en trois grandes parties : les menus (en haut), les outils (juste en dessous des menus) et le séquenceur (le gros truc gris).

 $\overline{\mathcal{L}}$ 

# Chapitre 3

# Le séquenceur

On commence par lui parce qu'il va servir tout le temps (surtout pour illustrer le reste). Actuellement, le séquenceur est vide.

Mais dis-moi Jamy, que trouve-t-on dans le séquenceur ?

Punaise, y a une petite voix qui traîne dans mon studio quand j'écris des tutos  $\geq$  < . SBAFF ! !

Voilà, donc, dans le séquenceur, vous visualiserez vos rush et autres sons. Commençons par importer une piste mono pour les exemples.

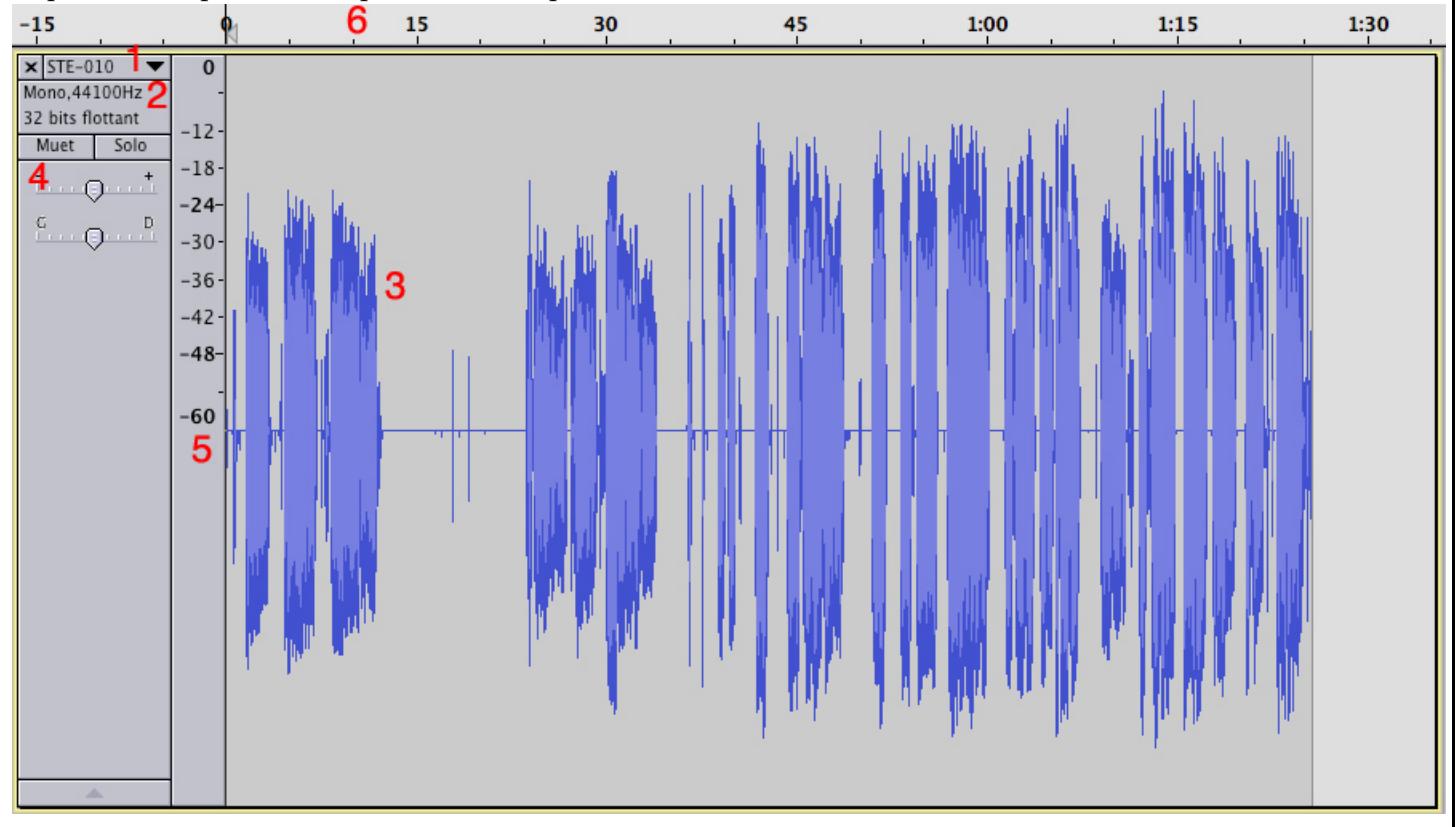

En  $1:$  un menu déroulant concernant la piste.

En  $2$ : des informations concernants votre piste : Mono/stereo, format d'échantillonage, fréquence d'échantillonage.

 $En 3: La waveforme à properement parler.$ 

En 4 : un genre de niveau de sortie, une gestion du Pan et des boutons mute et solo.

 $En 5 : l'échelle.$ 

En 6 : La timeline.

Ok, vous n'avez rien compris au blabla ci-dessus? Normal, vous débutez. On va donc expliciter tout ça :D.

### 3.1 Menu déroulant

Lorsqu'on clique sur le menu déroulant, on voit :

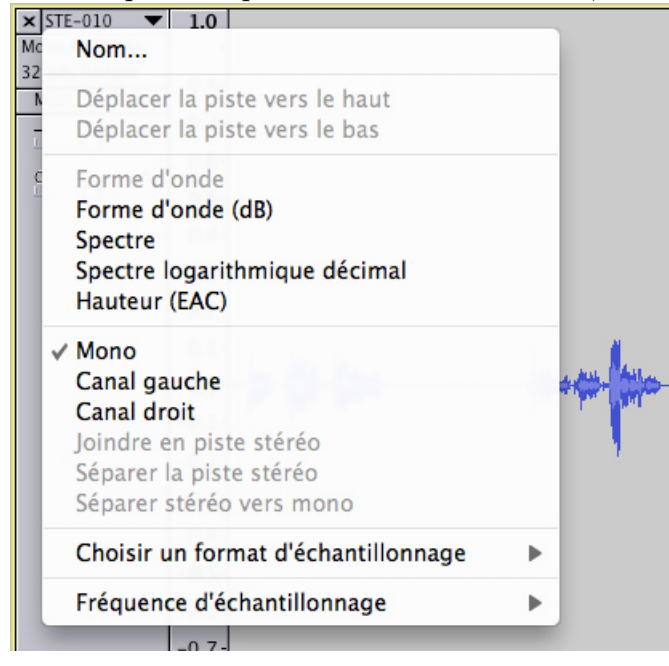

-A l'aide de l'option nom, vous changez le "nom" de votre piste (waaaah, trop logique).

-Les options "déplacer la piste vers le haut/bas" sert lorsque vous avez plus d'une piste (afin de mettre la piste au dessus, ou si jamais vous bossez sur 2 pistes en même temps plutôt que de les voir séparées par 5 pistes de bruitages :p).

-Les options de forme d'onde servent à avoir différentes formes d'onde... Je n'ai personnellement jamais compris l'utilité de la première forme d'onde. L'échelle se modifiera pour laisser place à une échelle de -1 à 1, le 0 étant au centre (ce qui vous permettrait de constater un éventuel décalage du DC biais... plus tard, plus tard...).

La forme d'onde  $(dB)$ , c'est pour avoir les décibels sur l'échelle. Ca vous permet de voir si la piste sature (dépassement du 0db). Cette fois, la ligne centrale est considérée comme étant  $\alpha$  un volume sonore de - $\infty$ .

Le spectre sert à voir le spectre. Le spectre logarithmique sert à passer d'une échelle linéaire à une échelle logarithmique...

Hauteur... je ne sais pas.

-Mono sert à mettre un son en mono. il sera placé au centre. De même gauche et droite resteront des sons monos mais seront placés soit tout à droite, soit tout à gauche.

-Si vous possédez une deuxième piste mono, vous pouvez la joindre à la première afin d'avoir une piste stereo. De même, vous pouvez splitter (séparer) une piste stereo en deux pistes monos ou encore ramener vos deux pistes (de la stereo) en une seule piste mono.

-Le format d'échantillonnage, c'est pour choisir si on veut du 16 bit, 24 ou 32.

-La fréquence d'échantillonnage, c'est pour la fréquence d'échantillonnage (sans deeeec) de 8000Hz `a 96kHz.

### 3.2 Niveau de la piste

Ceci est un titre générique pour désigner le petit 4. Bon, alors, on a un fader de volume. Il gère le volume global de la piste et est fixe (pas de variation dans le temps). De même pour le Pan (panoramique = placement gauche-droite).

Le bouton solo sert à rendre toutes les autres pistes muettes, afin de n'entendre que la (ou les) piste(s) en solo.

Le bouton mute sert à rendre muet la piste muté. (prononcez miouté).

# Chapitre 4

# Les outils

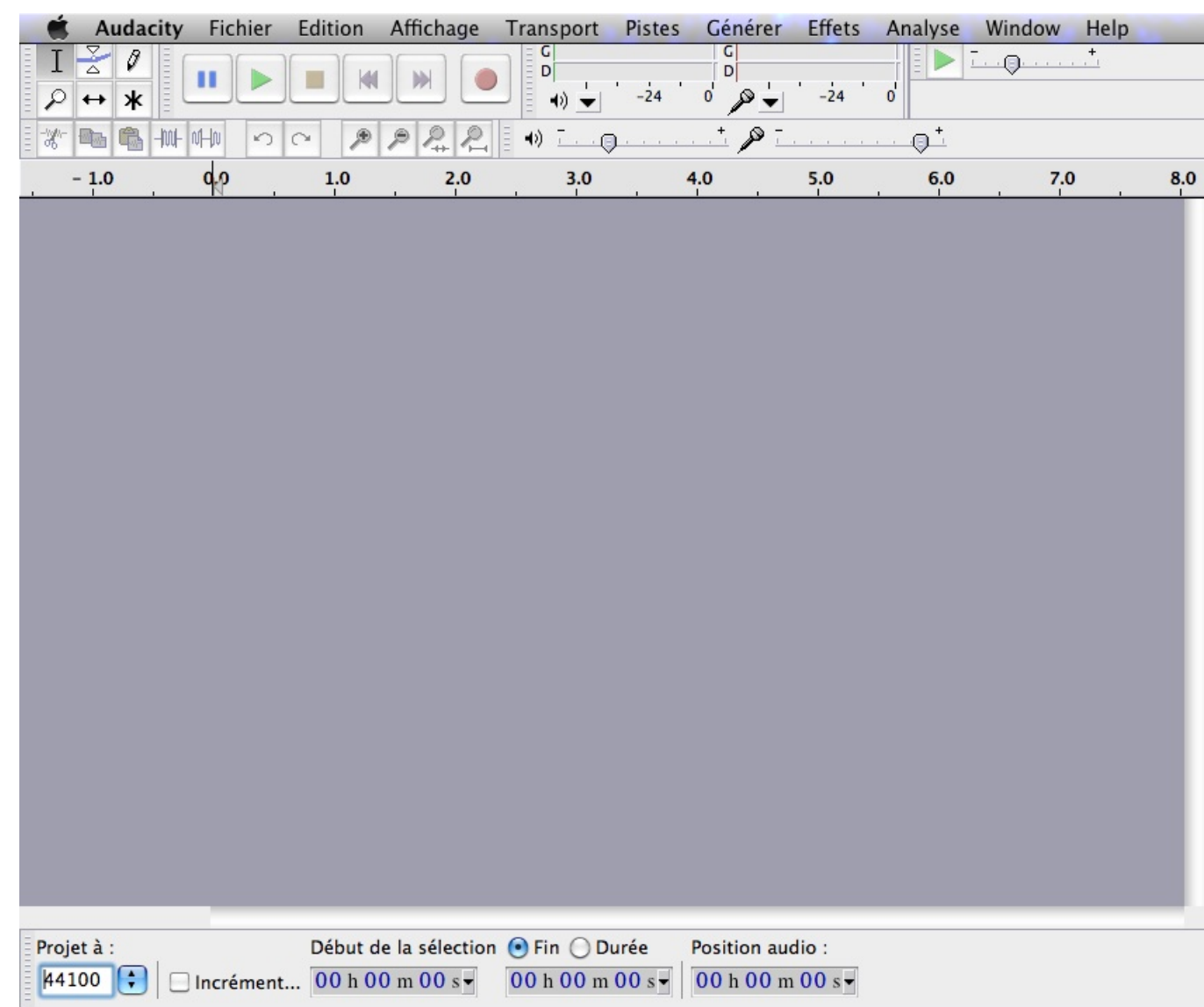

Commençons par les outils du bas (parce qu'il y en a moins :p).

Le petit cadre où il est noté "44100" indique la fréquence d'échantillonnage du projet. Ensuite, on a un timer pour repèrer le début d'une sélection, la fin et la position de la tête de lecture. De multiples options d'affichage (hh :mm :ss etc) sont présentes. J'ai ici choisi un affichage en heure :minutes :secondes : millisecondes :

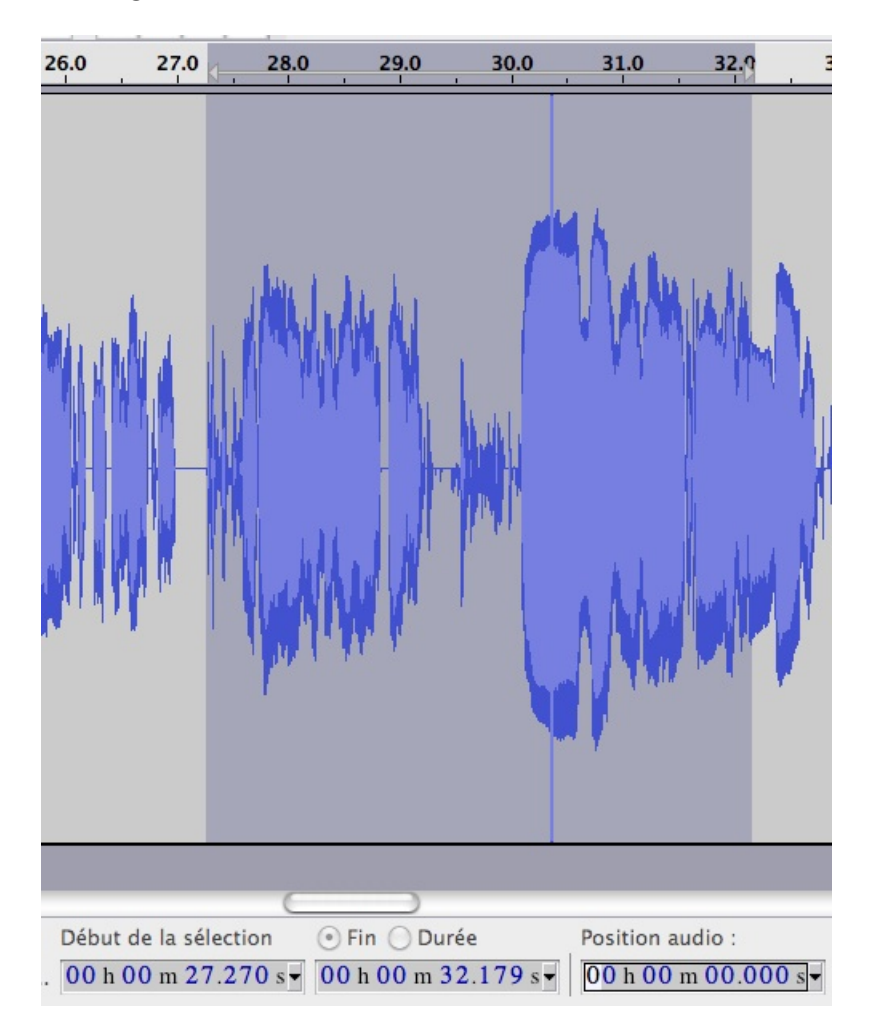

Passons aux outils du haut.

Les outils sont décomposés en une série de palettes. Il y a d'abord une "palette d'outils pratiques", "une palette de transport", des vus-mètres, "un truc...", "des boutons pratiques". Hum, c'est pas méga clair comme ça... Donc, distinguons tout.

### 4.1 La palette de transport

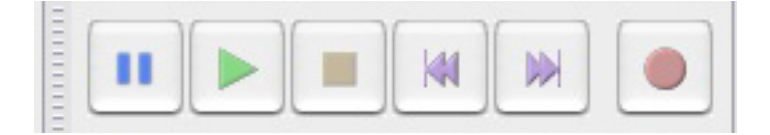

Dans l'ordre : les boutons pause, play, stop, aller au début, aller à la fin, record (enregistrer).

Note : le bouton pause permet de faire pause pendant l'enregistrement aussi. Note 2 : on abordera l'enregistrement en détail plus loin.

### 4.2 Le truc

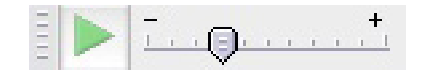

Le truc porte bien son nom XD. En fait, il s'agit d'un outil pour lire l'entièreté du projet. Mais quelle différence avec la palette de transport, bouton Play? La différence, c'est la petite réglette.

La rég... Ah oui :D. Bon, elle sert à modifier la vitesse de lecture, plus rapidement ou plus lentement.

### 4.3 Les vu-mètres

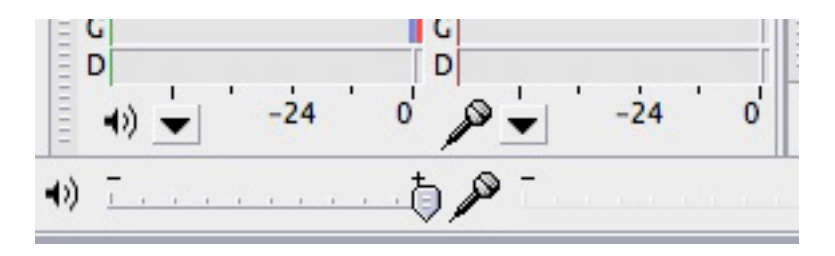

Il y en a plusieurs : le premier, à côté de G et D au dessus du haut-parleur, c'est celui du master. Donc, le vu-m`etre de votre projet complet. Celui au-dessus du micro est le vumètre d'entrée, très utile lors de l'enregistrement.

En dessous des vu-mètre, vous avez un dessin de haut-parleur et un dessin de micro. A côté de chaque icône, il y a un menu déroulant. Ce menu vous permet d'activer ou désactiver les vu-mètres, de choisir un affichage vertical ou horizontal, linéaire ou en db et de régler le temps de rafraîchissement des vu-mètres (genre toutes les x millisecondes).

### 4.4 Les boutons pratiques

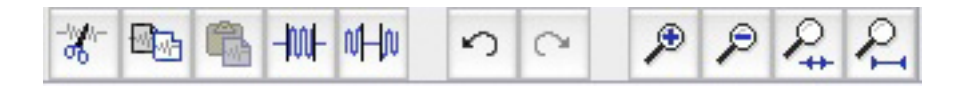

Dans l'ordre : couper et raccorder (équivalent à control  $+ x$  ou delete), copier, coller, ne gardez que la sélection (fait le silence autour de la sélection), silence (crée un silence à la place de la sélection), undo, redo, zoom in, zoom out, afficher la sélection (fait un fit to screen avec la sélection), afficher le projet (affiche l'entièreté du projet  $=$  dezoom).

## 4.5 La palette d'outils pratiques

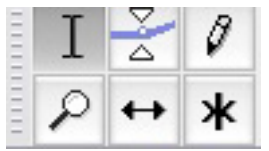

Dans l'ordre :

-sélection : sert à sélection un bout d'audio ou à placer la tête de lecture.

-niveau (enveloppe) : sert à modifier l'enveloppe = niveau de la piste.

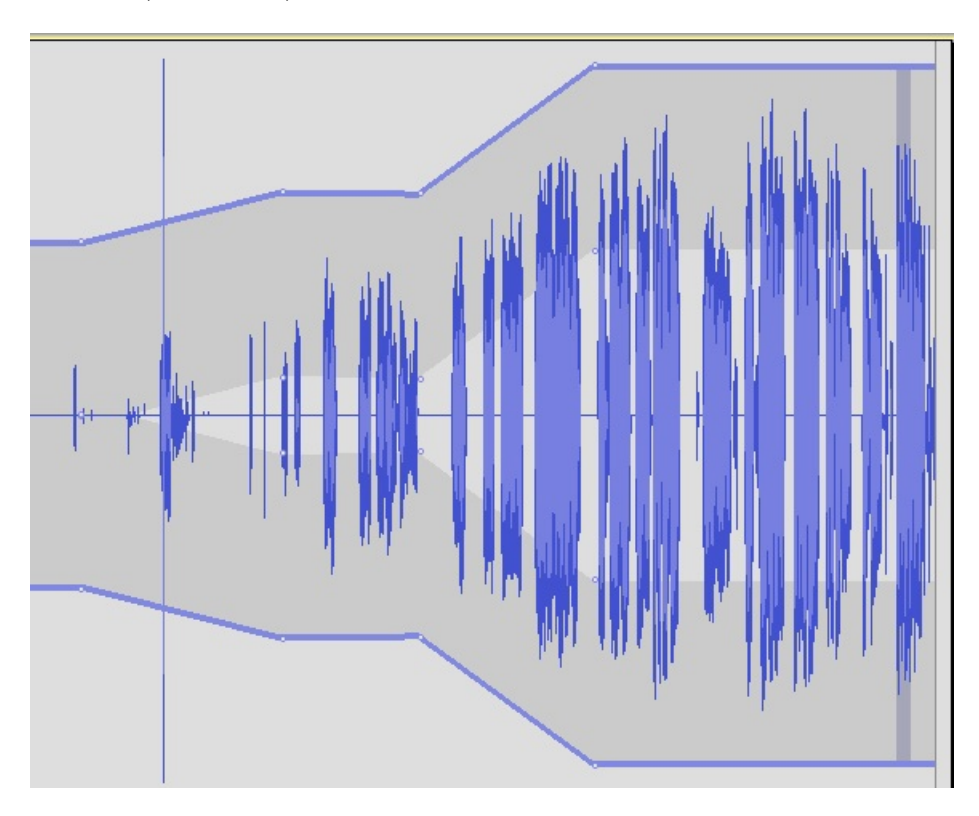

Ce qui vous permet de faire des fades in et de mixer les niveaux. Cette outil permet de modifier l'enveloppe à n'importe quel instant de votre audio. Malheureusement, seul le volume possède une enveloppe (pas les effets ni le Pan).

-dessin d'onde : cet outil sert à modifier des points de votre onde.

-Zoom : sert à zoomer à l'aide d'un clic droit et à dezoomer à l'aide d'un clic gauche.

-Outil de glissement temporel (c'est trop la classe comme nom) : ça, c'est le must qu'il n'y avait pas dans les versions précédentes (bien que ça fasse un bout de temps qu'il existe). Bref, c'est outil est super pratique pour le montage : il vous permet de déplacer des bouts de rush sur la piste (plutôt que générer du silence comme on devait faire avant) et donc, caler le morceau exactement là où on en a besoin.

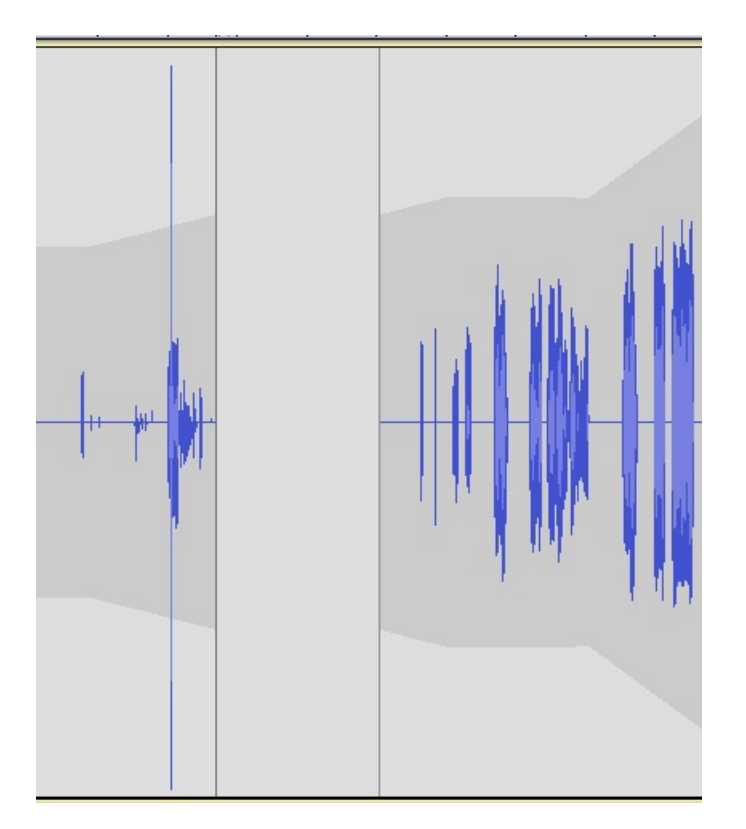

-le mode multi-outil : permet d'avoir en même temps les outils de sélection, zoom et enveloppe.

# Chapitre 5

## Les menus

Audacity Fichier Edition Affichage Transport Pistes Générer Effets Analyse Window Help

Alors ici, on a une série de menus pour compléter tout ce qu'on n'a pas avec les boutons. Nous allons maintenant les parcourir.

## 5.1 Audacity

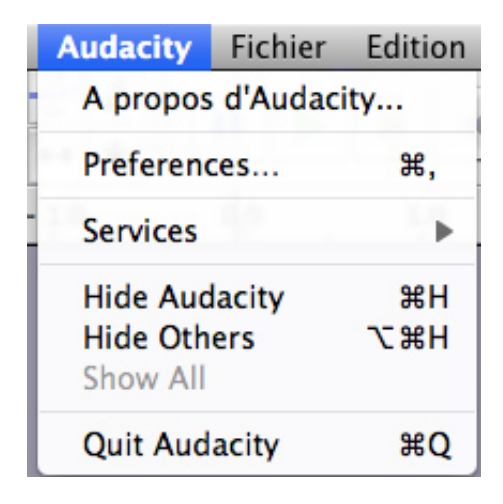

Alors dans ce menu, vous avez un "à propos de" qui vous renseignera sur les crédits et la version d'Audacity que vous possédez. Mais surtout il y a les préférences. (et bon, y a aussi l'option quit). Vous noterez au passage que tous les raccourcis clavier sont notés juste à côté.

### 5.1.1 Préférences

### Périphériques

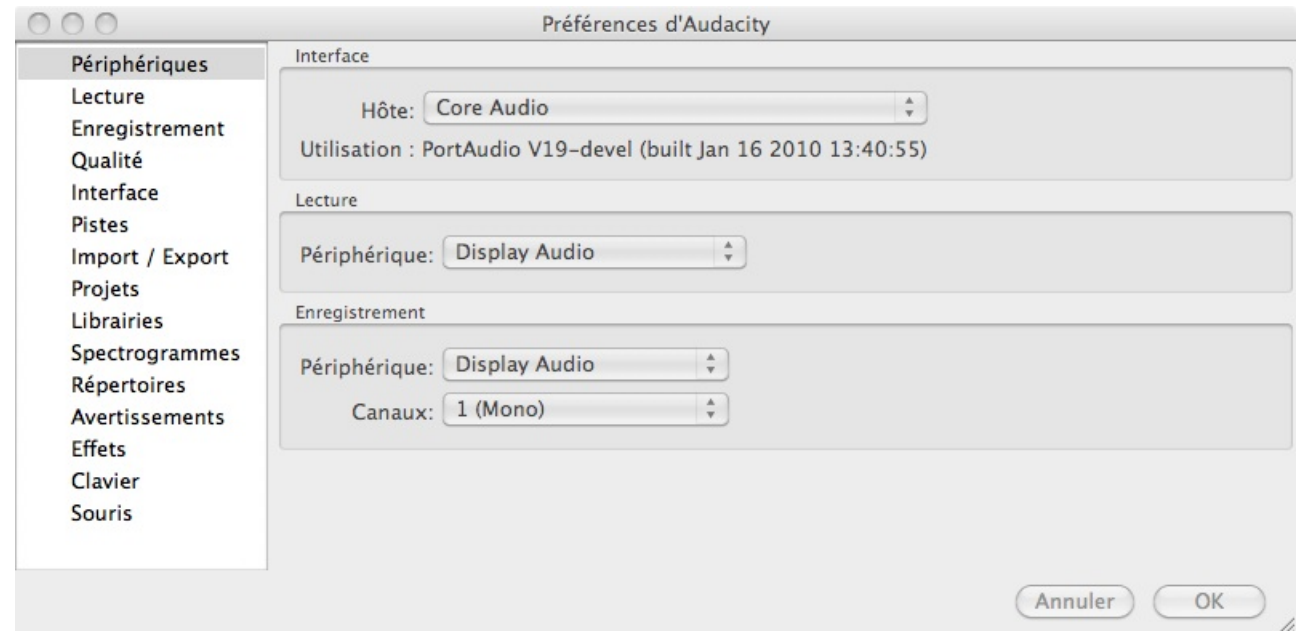

Cette partie vous sert à choisir vos périphériques d'entrée et sortie (si jamais vous possédez une carte son externe ou un micro usb). Notez que pour l'enregistrement, vous pouvez choisir si vous enregistrez en mono ou en stereo.

#### Lecture

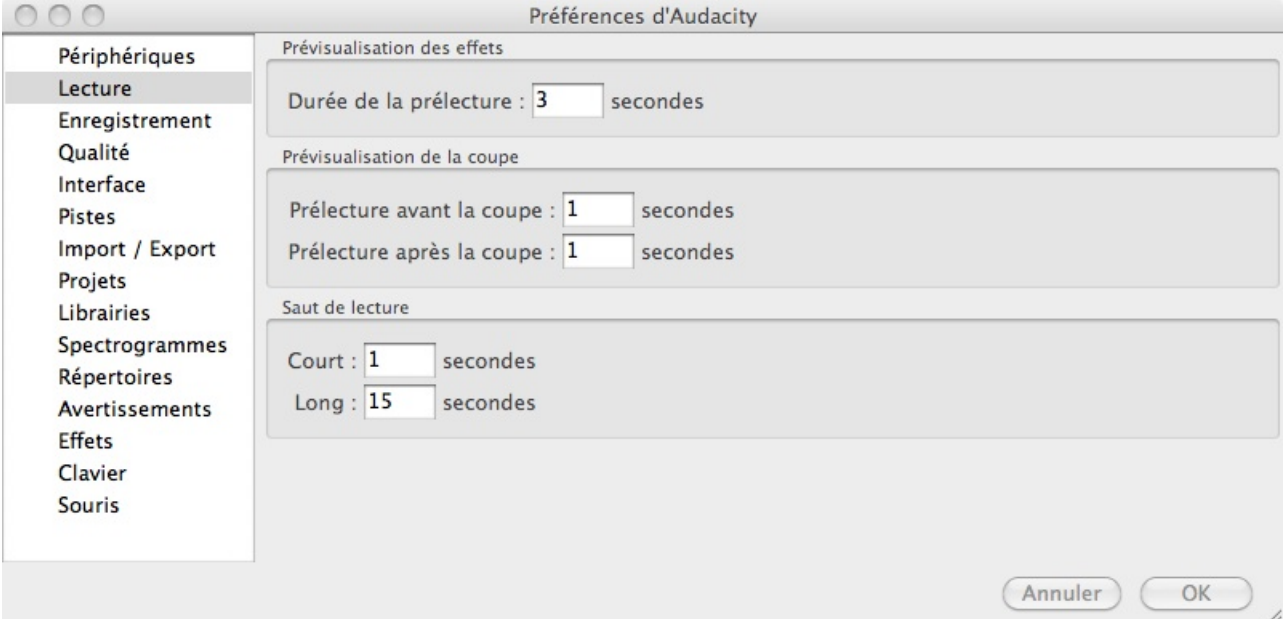

Ici, on règle la durée de prévisualisation des effets. Les autres paramètres ne sont pas hyper utiles.

#### Enregistrement

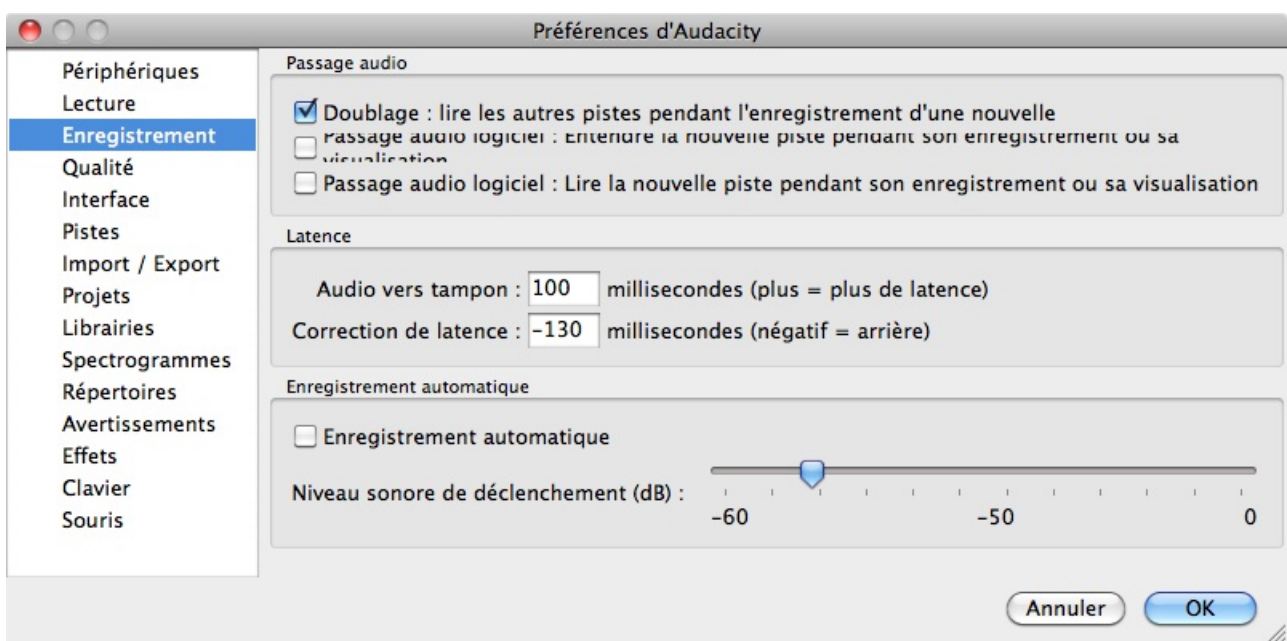

Hum, il y a eu un bug lors du screenchot... Mais soit.

-Doublage : lit les autres pistes pendant l'enregistrement. En saga mp3, ça sert pas énormément. En musique par contre, c'est utile : faites tourner la batterie derrière et jouez pars dessus à la guitare.

-Passage audio logiciel : Ça lit l'enregistrement pendant l'enregistrement. Ça peut être utile si vous avez un micro usb afin d'entendre vos pops. Cependant, beaucoup conseillent de lancer l'enregistrement, de se lâcher et ne pas faire attention à la technique (une fois vos niveaux bien réglés).

-Latence : c'est généralement pour des décalages entre la lecture et le son qui sort. (ainsi que le vidage de la mémoire tampon, dans ce cas-ci).

-Enregistrement automatique : Une fois que vous lancez votre enregistrement, Audacity met la prise en pause tant que vous ne parlez/jouez pas. Bien entendu, il faut régler un seuil de déclenchement (en dB).

#### Qualité

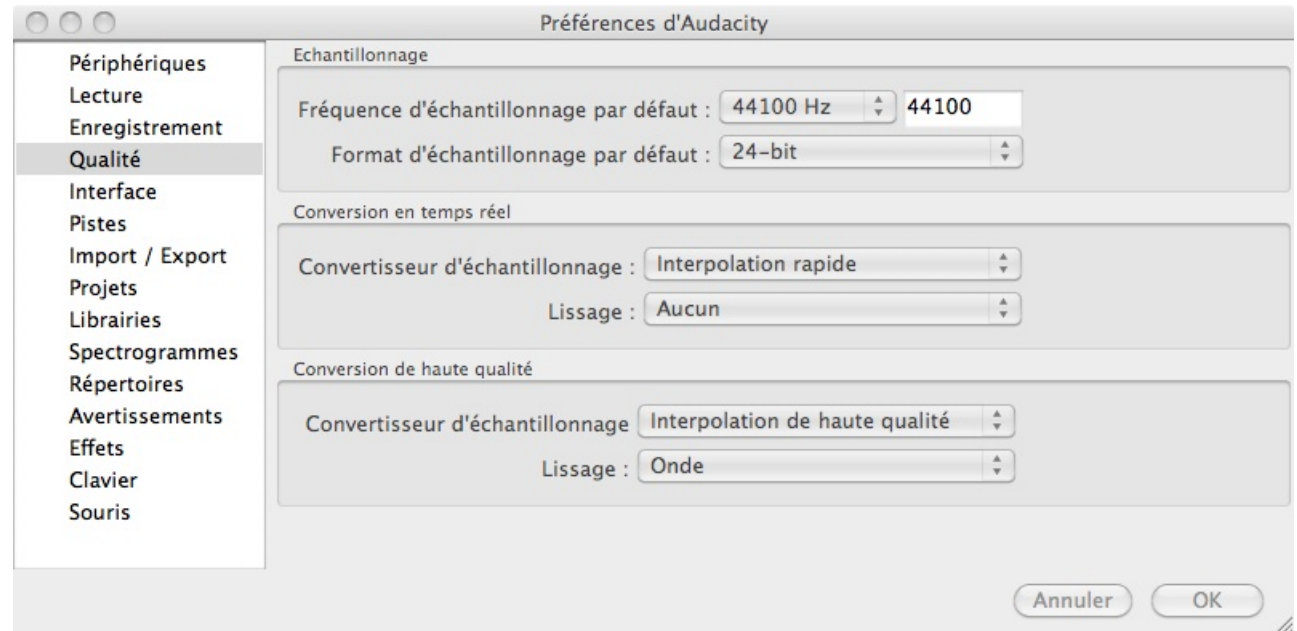

Ici on choisira la fréquence d'échantillonnage et le format d'échantillonnage essentiellement. le reste ne nous intéresse pas. Sachez juste que le standard audio est 16bit 44100 Hz pour la norme cd, 48000Hz pour la vidéo. Enfin, préférez un enregistrement en 24 ou 32 bit (plus gros... et je ne détaillerai pas ici pourquoi).

#### Interface

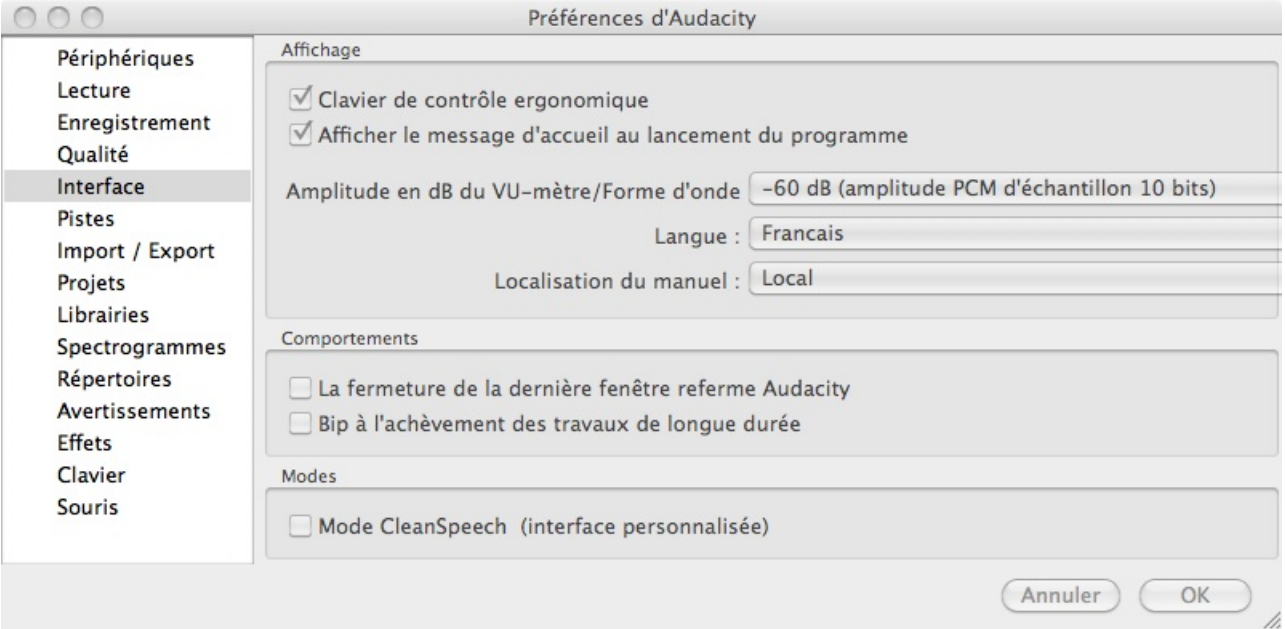

Clavier ergonomique... J'avais jamais vu ça avant XD. Après avoir checké sur le manuel (qui ressemble vachement `a ce tuto mais qui est en fait un wiki sur Audacity :D) je sais ce que c'est.

-Clavier ergonomique : change la palette de transport (ordre des boutons).

Il est assez inutile de décrire le reste. Il n'y a pas vraiment de jargon utilisé, donc passons.

#### Pistes

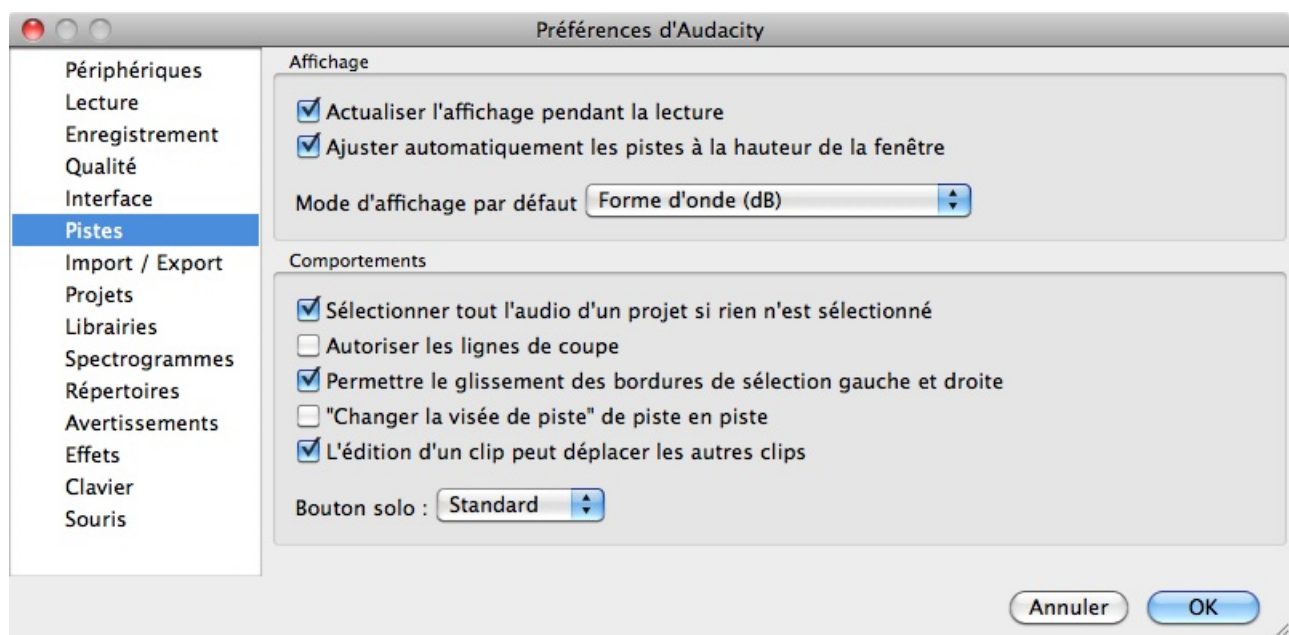

Hum, encore quelques paramètres très simples. Essentiellement des choix par défaut (genre le réajustement ou la forme d'onde  $\Rightarrow$  la piste prendra toute la fenêtre et sera avec l'échelle en dB).

## 5.1.2 Import/export

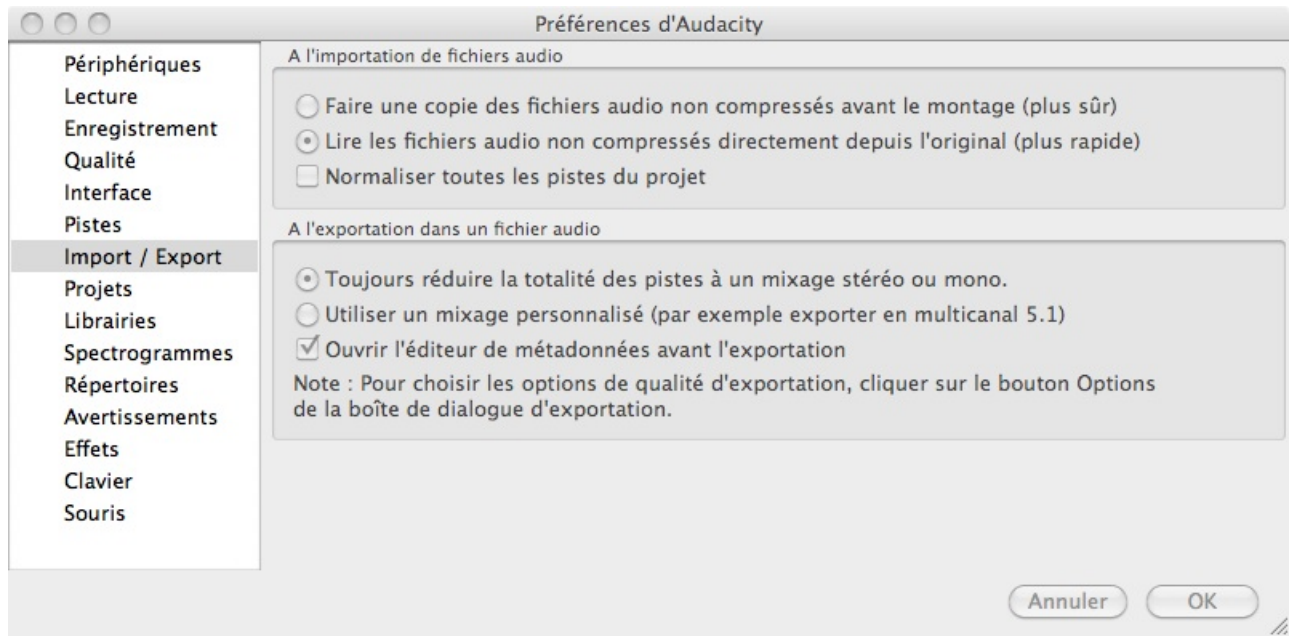

Ça reste assez explicite... il semblerait que je ne dis plus rien d'intéressant. C'est normal. Audacity est extrêmement simple d'utilisation. Il faut juste savoir où aller chercher les objets. Cependant, je vous montre l'entièreté des menus. NEXT !

### 5.1.3 Projets

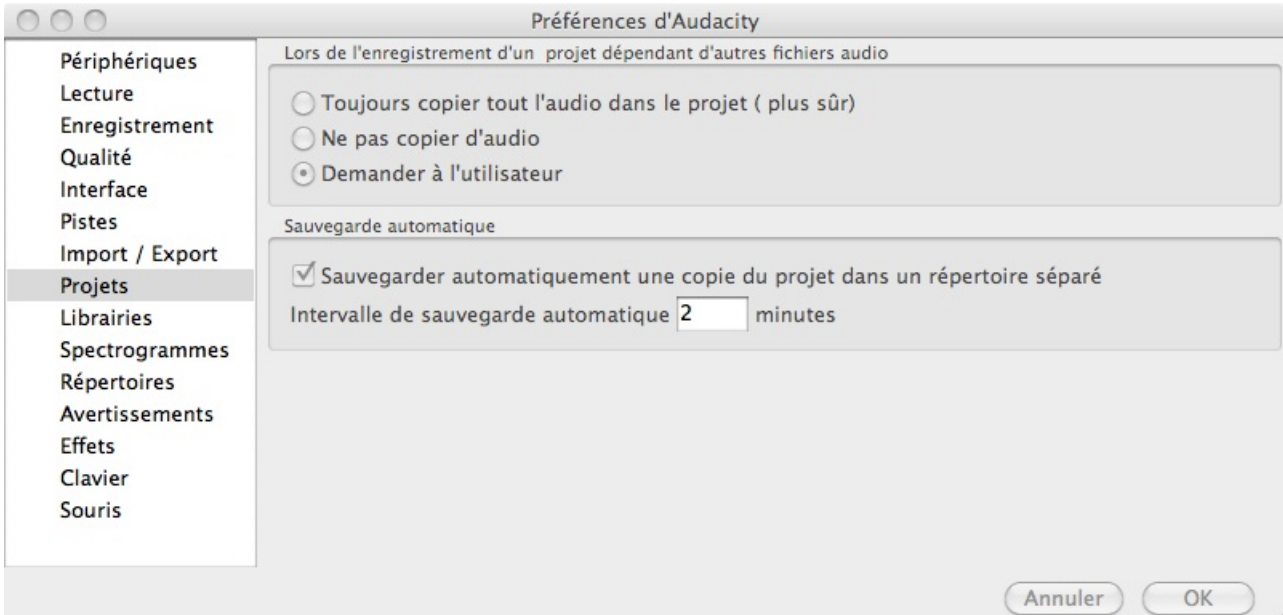

Idem...

### 5.1.4 Librairies

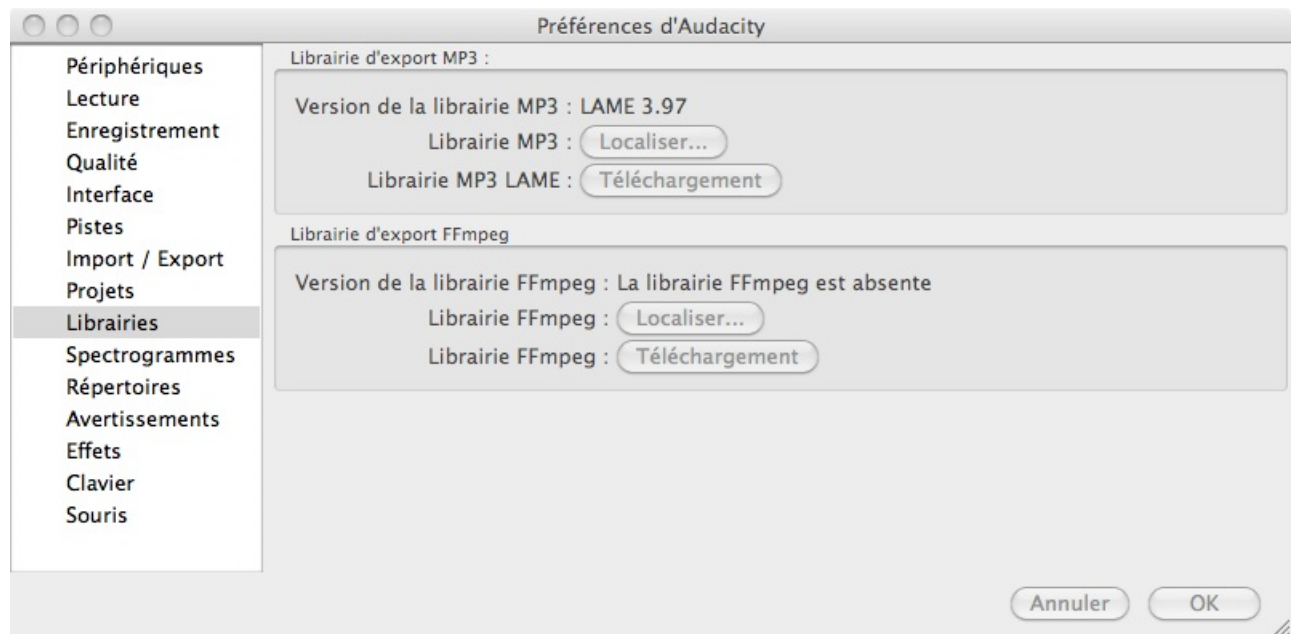

Ici, c'est important. Il vous faut préciser où se trouve la librairie Lame (qui sert à encoder en mp3) et la librairie FFmpeg (qui sert à encoder en FFmpeg... naaaaan ?!!!). FFmpeg, je pense qu'on s'en tape. MP3, ça nous intéresse un minimum. il vous faut alors télécharger la librairie Lame sur le site d'audacity et la localiser à l'aide du browser des préférences. Après quoi, vous pourrez exportez en mp3.

## 5.1.5 Spectrogrammes

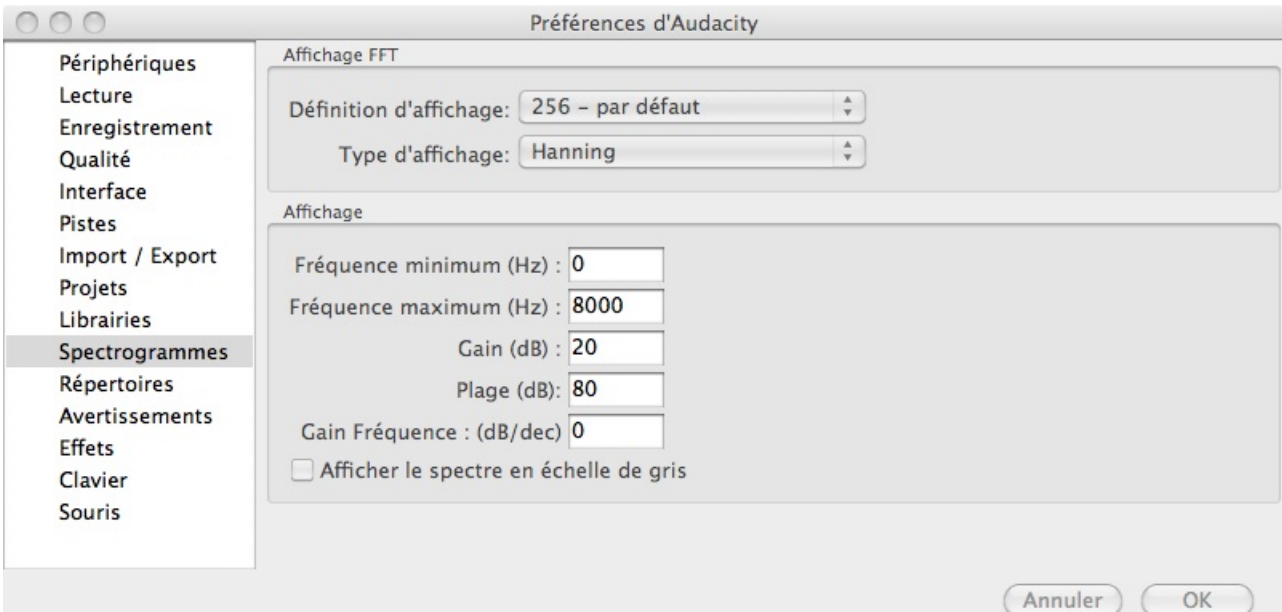

Le spectre d'une piste, c'est ça :  $\,$ 

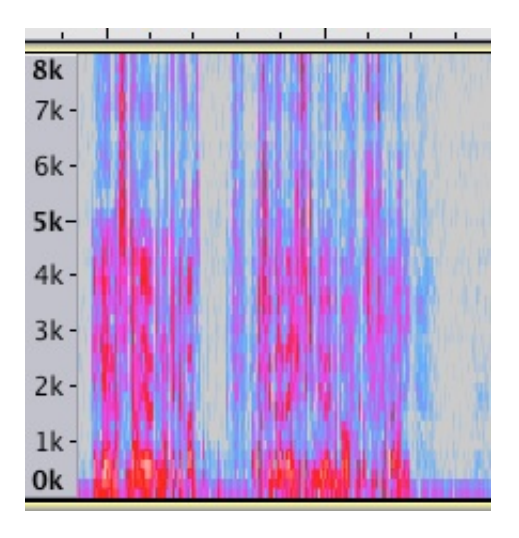

Et ça sert à voir les fréquences utilisées et non utilisées à un instant t. (notamment pour passer avec un equalizer dessus après).

## 5.1.6 Répertoires

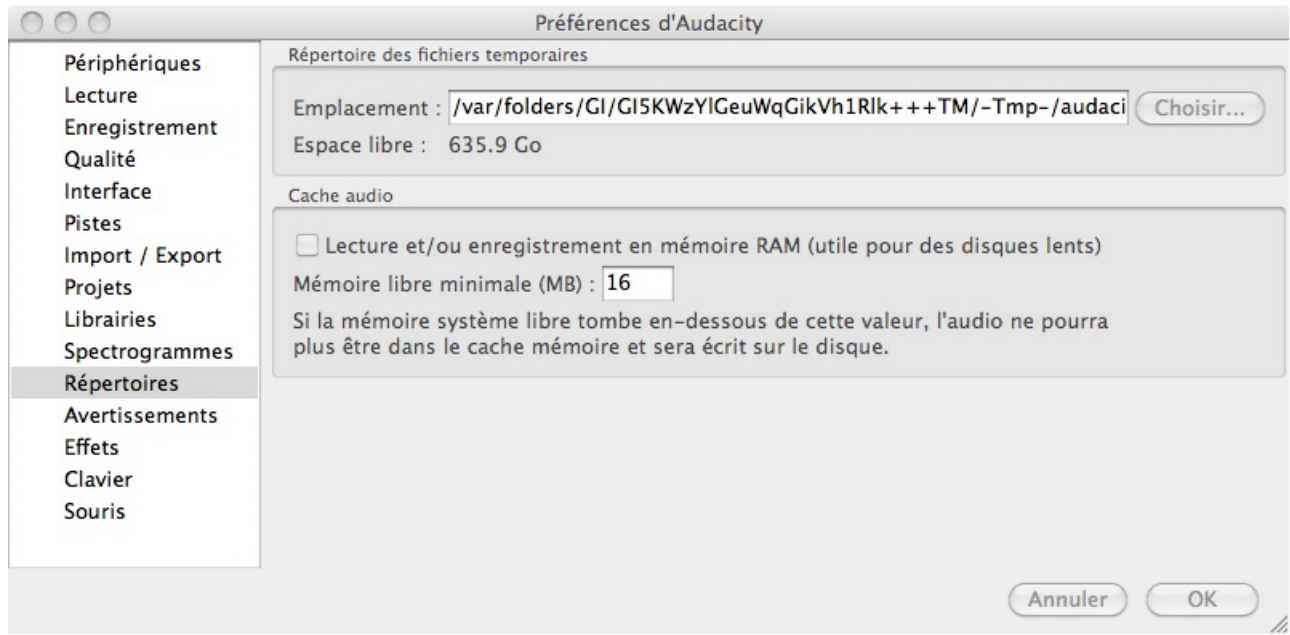

Déclarer l'emplacement pour les fichiers temporaires.

### 5.1.7 Avertissements

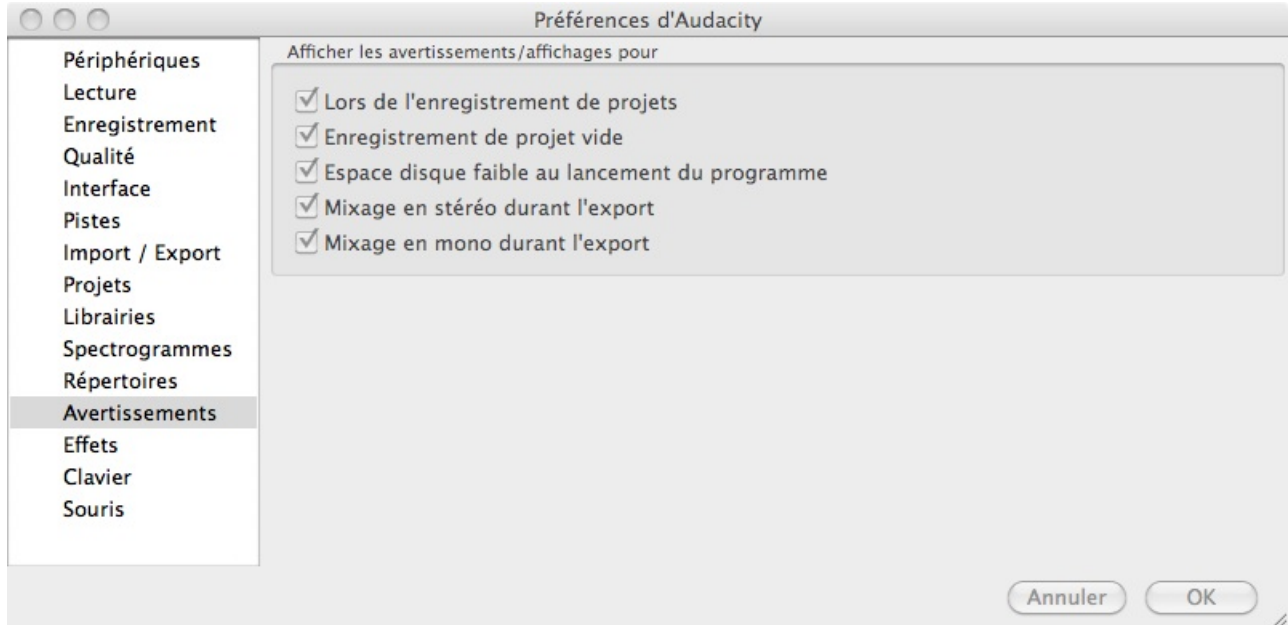

Assez explicite...

### 5.1.8 Effets

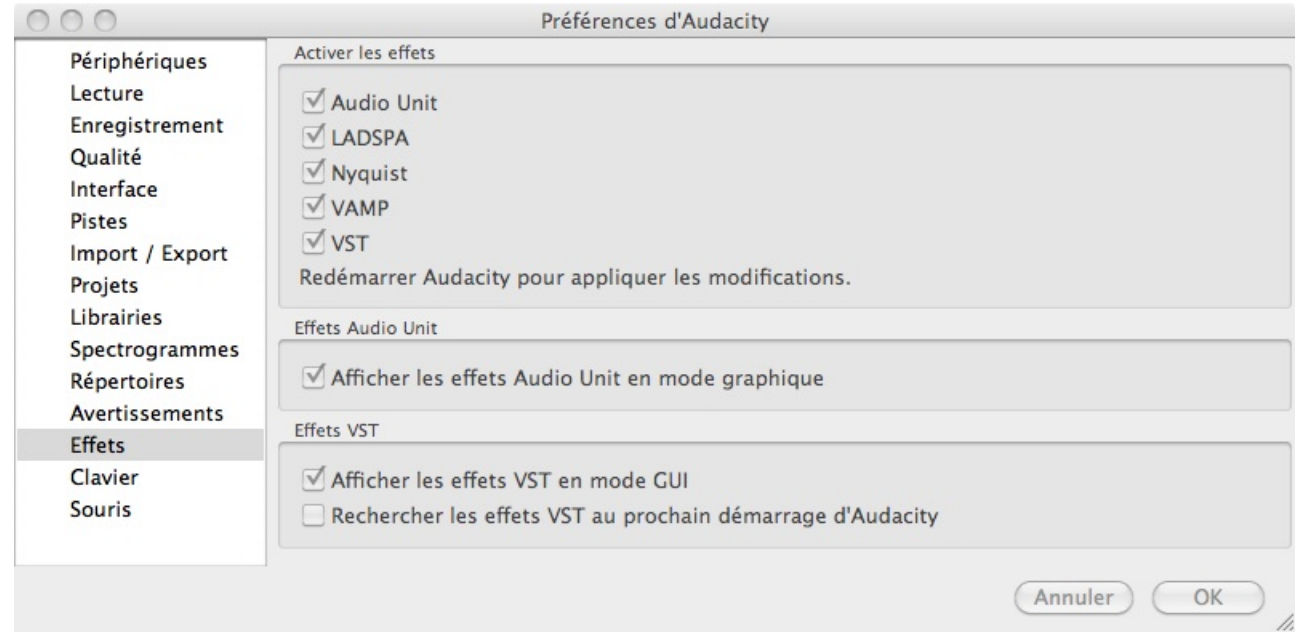

Ça, c'est important. Choisissez les formats de plug-in. Sur Mac, placez vos plug-ins téléchargés dans

Mac/Library/Audio/Plug-Ins/Components pour les AU, VST pour les vst, etc... Pour que ce soit accessible à tous les utilisateurs.

Si vous les voulez être accessibles seulement depuis votre compte (utilisateur) : Mac/Users/User/Library/Audio/Plug-Ins/Components et idem pour VST.

### 5.1.9 Clavier

Concerne les raccourcis claviers.

### 5.1.10 Souris

Concerne les fonctionnalités de la souris.

## 5.2 Fichier

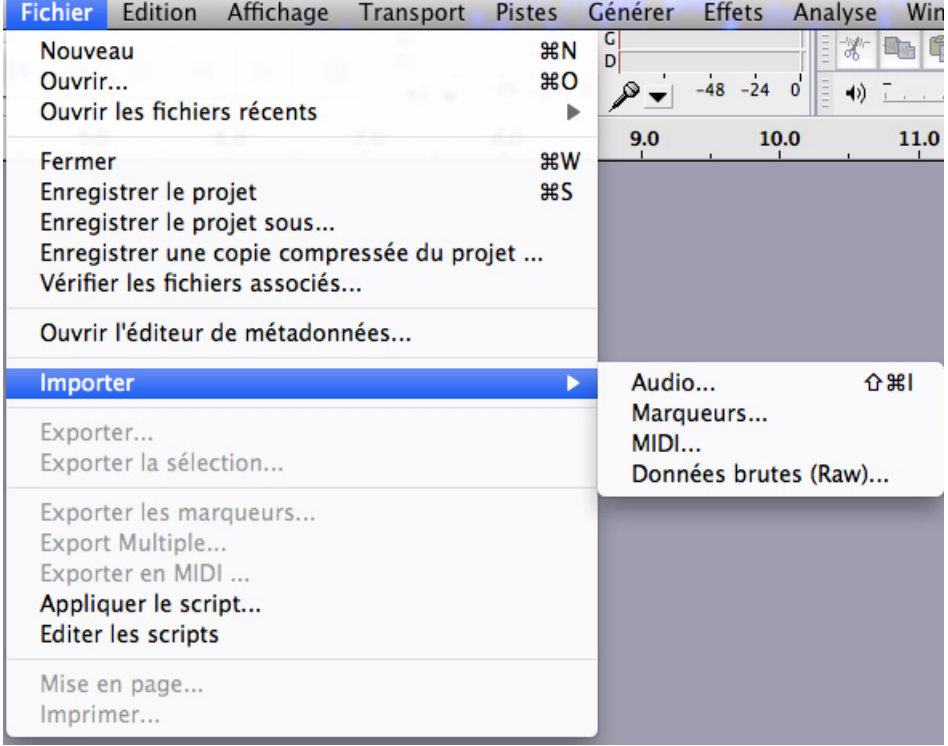

Assez implicite. On note cependant les parties exporter soit une sélection, soit l'ensemble d'une piste, etc... S'il s'agit d'un enregistrement, faites un back up, exporter en brut (Wav/AIFF, 44.1kHz 16-24 bit). S'il s'agit du master de votre mix, exporter le en brut. S'il s'agit du master masterisé, exportez-le en brut (après mastering donc). Il vous est aussi possible d'exporter en mp3 et en OGG.

## 5.3 Edition

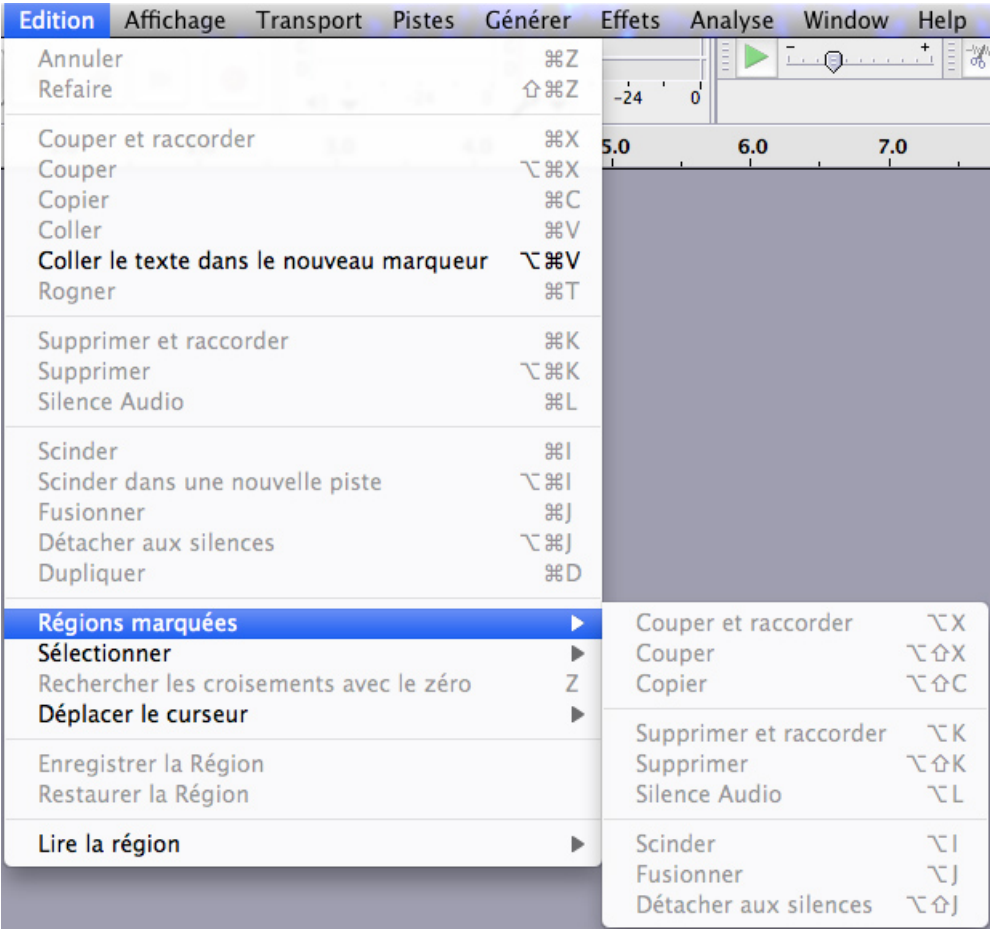

Couper, copier, coller, etc...

Mais l'outil qui est trop stylé, c'est scinder. C'est ça qui vaut la peine de passer de la version  $1.2$  à la version  $1.3$  : vous pouvez... scinder, y a pas d'autre mot, un rush à un endroit

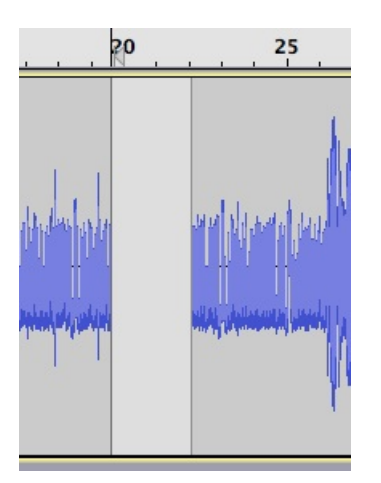

Et oui! On scinde, puis on fait un glissement du bout de rush, à la place de générer du silence.

Fusionner sert à recréer un seul rush à partir de deux morceaux scindés.

#### Les marqueurs

Au passage, un petit mot sur les marqueurs : vous pouvez ajouter des marqueurs (afin de vous repérez dans le montage). Les marqueurs délimitent une zone d'une piste ou de votre projet. L'option "coller le texte dans un nouveau marqueur" rajoute une piste de marqueurs. Vous avez ensuite des "régions marquées" auxquelles appliquer une série de traitements de base.

Enfin, les marqueurs peuvent vous servir à créer du karaoké à l'aide d'Audacity.

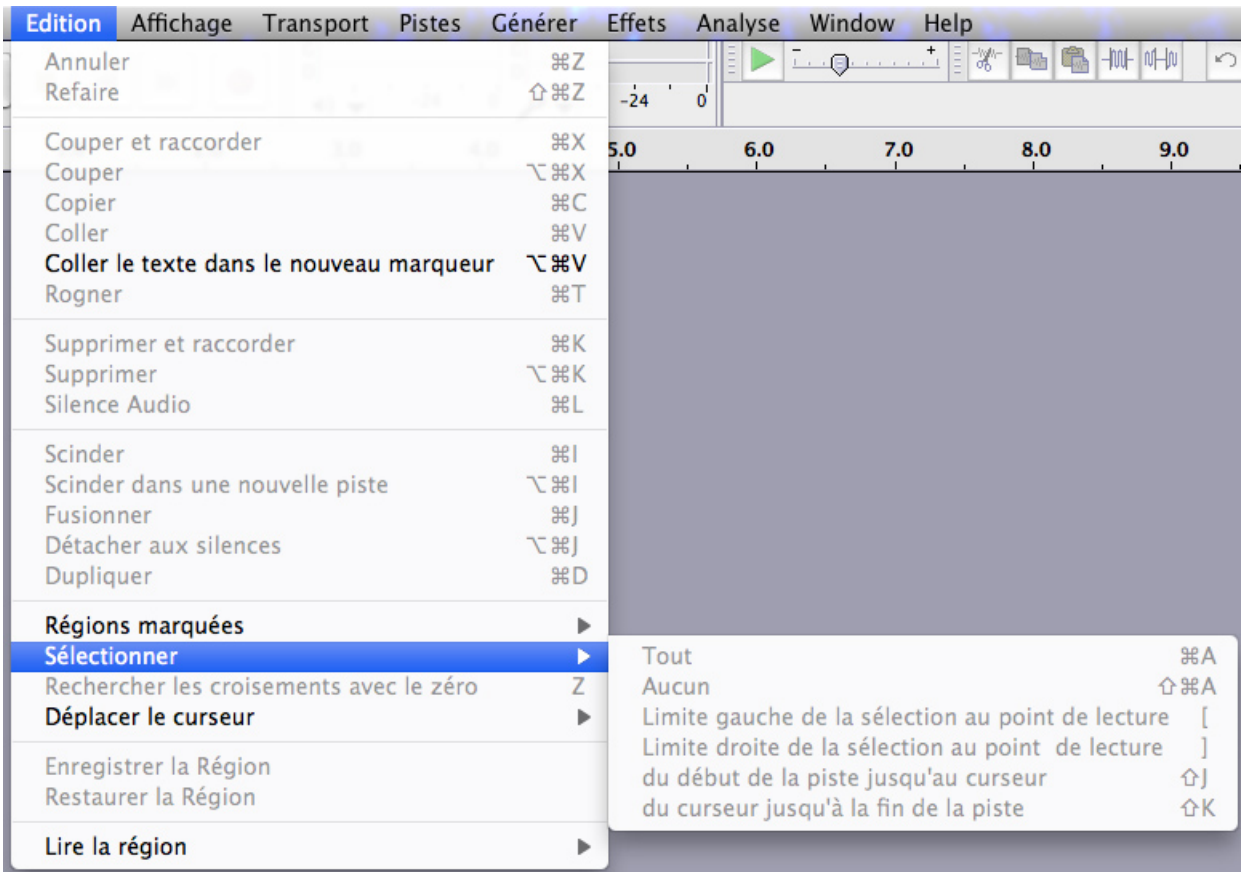

#### Sélection et curseur

Une série d'options de sélection.

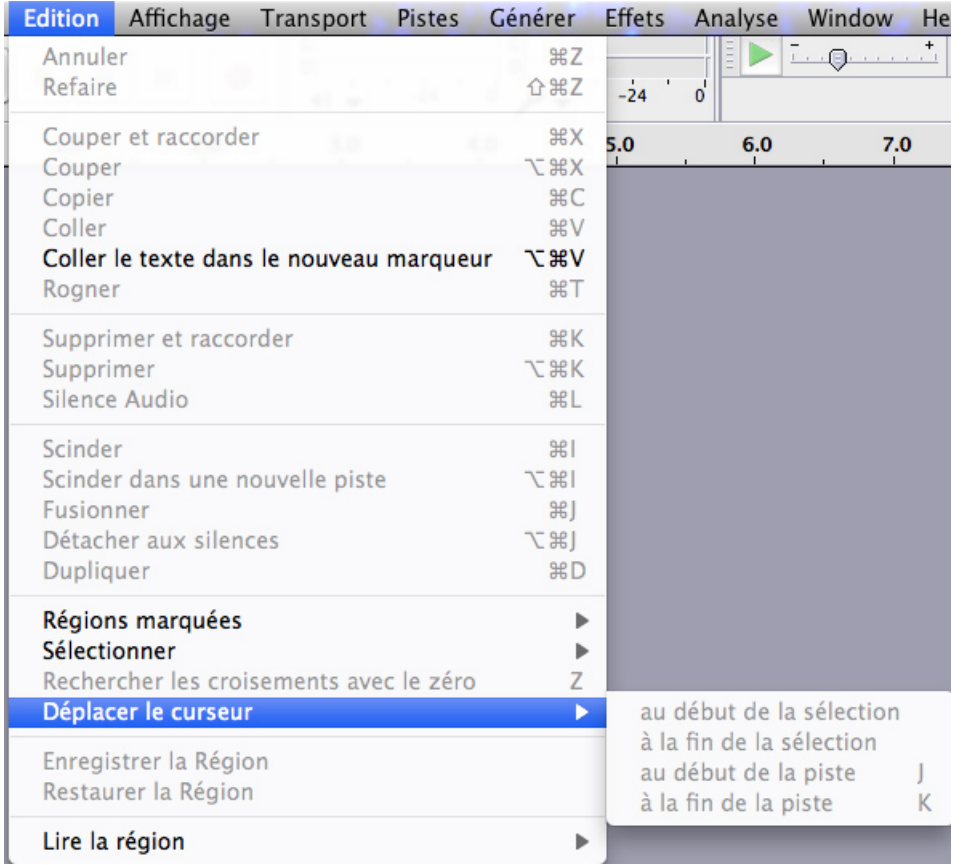

Il s'agit de raccourcis rapide pour placer le curseur (sans perdre une sélection par exemple).

## 5.4 Affichage

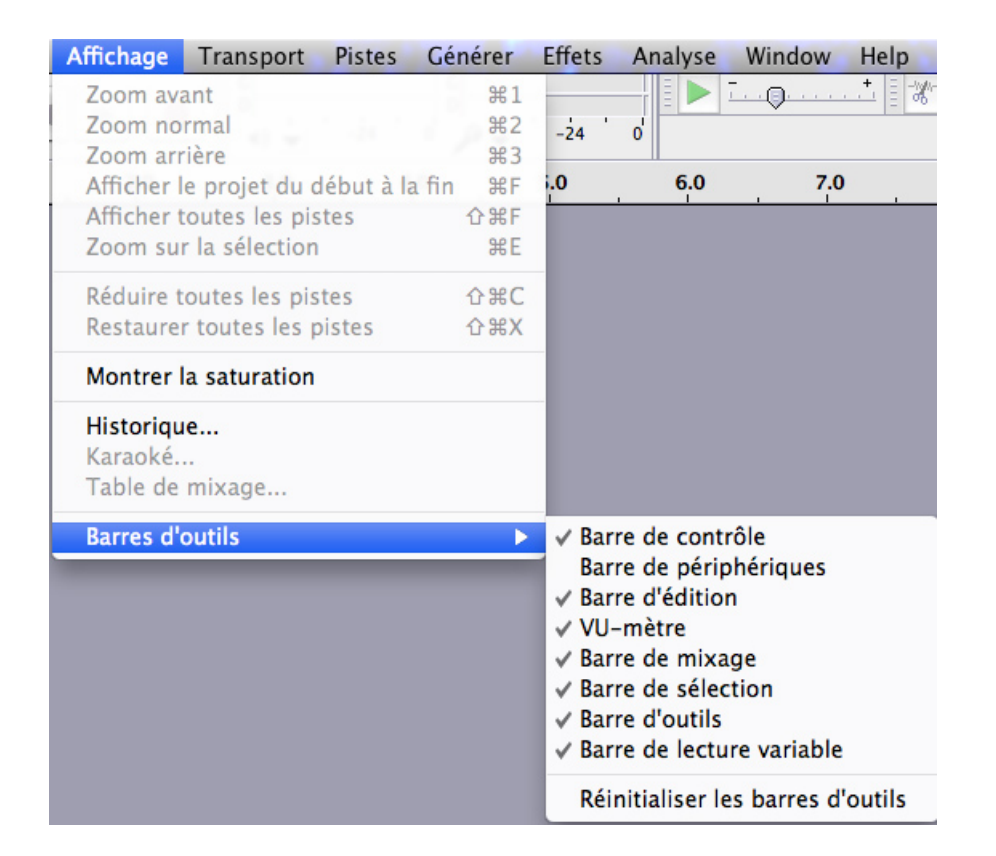

Une série d'options d'affichage. On retrouve les zoom/dezoom.

Notez aussi la présence d'un outil pour vous montrez directement la saturation qui vous montrera la saturation d'une piste (et pas du projet total).

Dans les trucs intéressants, on a :

-l'historique (hyper utile pour une épuration). Il contient toutes les actions effectuées pendant le projet. En un clic, vous pouvez revenir à n'importe quelle étape de votre projet. Une fois qu'on a quitté Audacity, l'historique est effacé. Evitez quand même de revenir en arrière en même temps qu'une lecture.

-Le Karaoké, c'est plus pour déconner : à l'aide des marqueurs, vous rajoutez du texte. Ce texte défilera en même temps que la lecture.

-Table de mixage : vous fait apparaître une table de mixage. Je n'en vois sérieusement pas vu qu'il n'y a pas d'affichage du master sur la table, qu'Audacity ne gère pas les bus ni l'automation. Peut-être pour les versions à venir :).

-Barre d'outils : pour afficher les outils décrits précédemment avec mes noms folklorique XD.

## 5.5 Transport

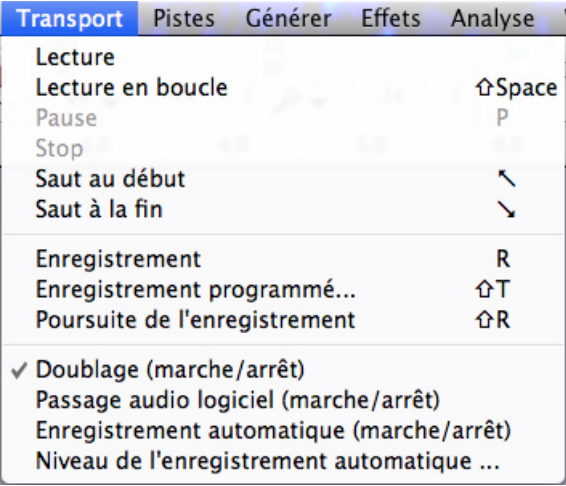

Alors ici, le seul truc intéressant à décrire (le reste, vous êtes assez grand pour le piger), c'est les histoires d'enregistrement automatique.

Kézako?

Et bien, en gros, vous êtes face à votre micro et tant que vous ne parlez pas, l'enregistrement ne se lance pas. Dès que vous parlez, l'enregistrement part. Et dès que vous vous taisez, il se met en pause. Le problème, c'est que si on a mal réglé le niveau, on a un genre de noise gate foireux.

## 5.6 Piste

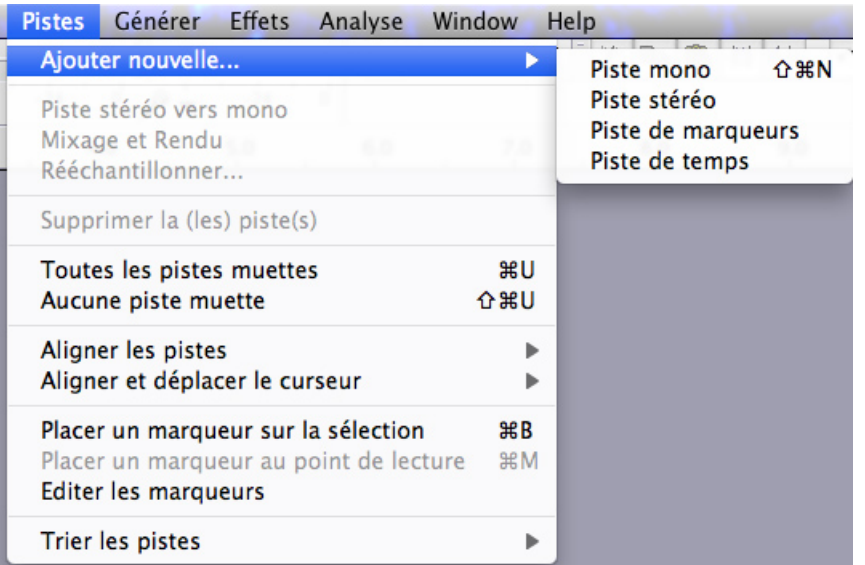

Bon, je passe... Juste :

une voix est sur une piste mono en général. Le reste, ça dépend comment vous le récupérez. (musique stereo, bruitage mono ou stereo, etc...).

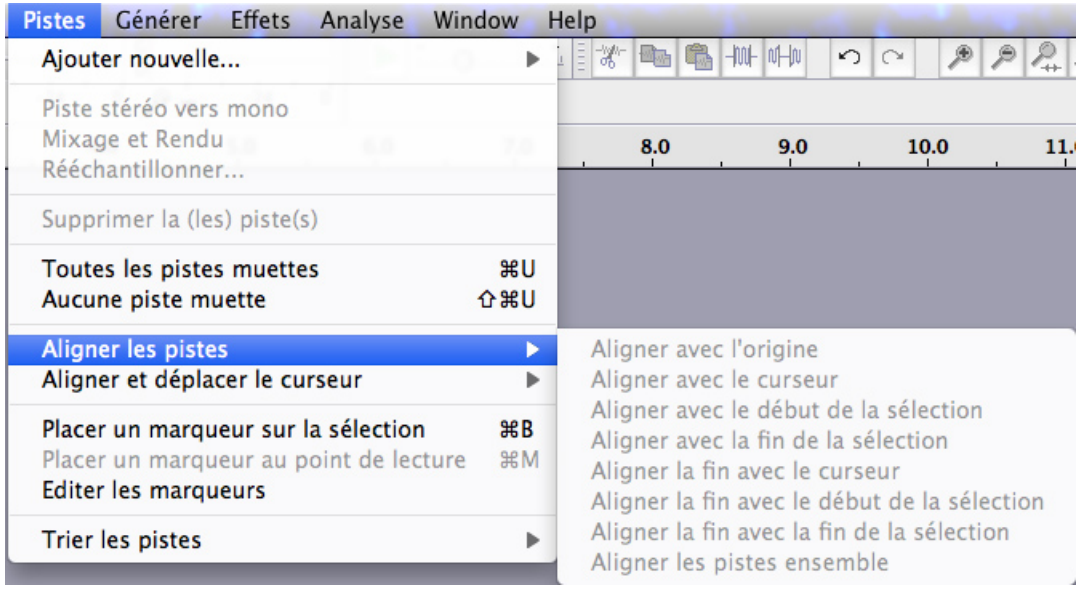

 $\!$  Des options assez implicites pour gérer les pistes.

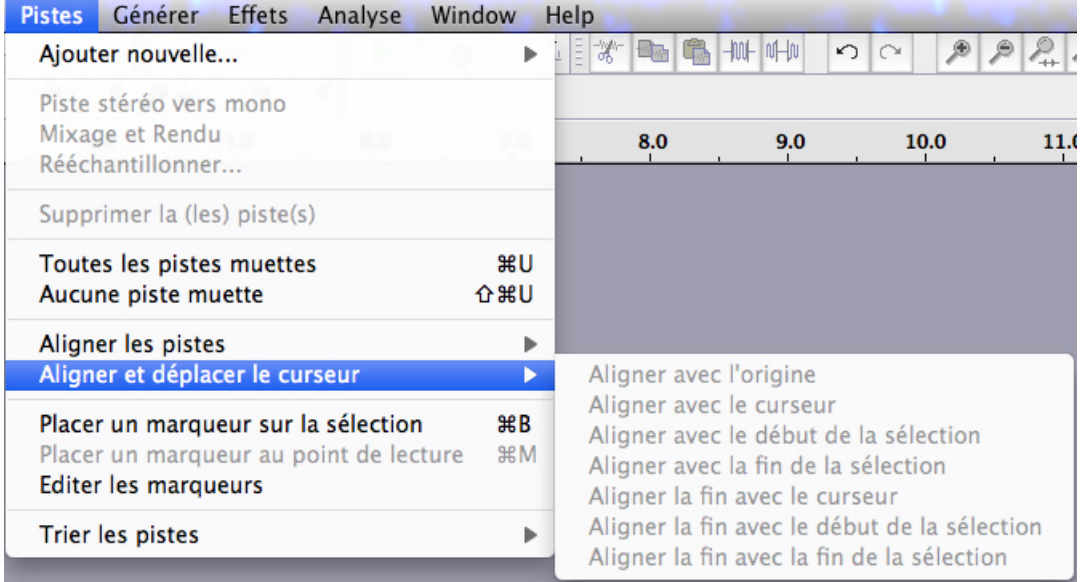

Puis des options pour le curseur.

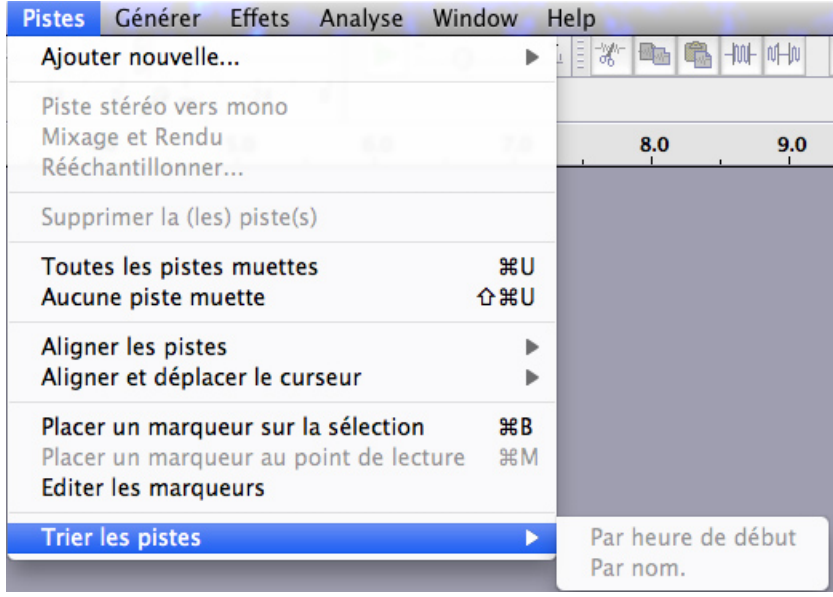

et deux options de tri. J'espère que vous êtes de plus en plus convaincu que ce logiciel est très simple et très implicite :).

## 5.7 Générer

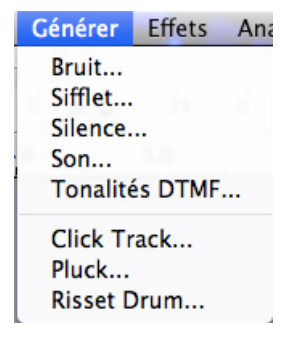

Alors ici, on peut générer...

### 5.7.1 Bruit

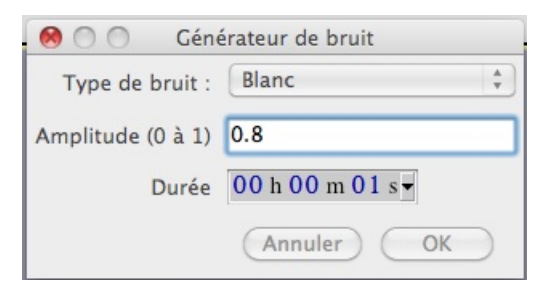

Vous pouvez choisir le type de bruit : blanc, rose ou rouge (de moins en moins d'aigus), son amplitude (volume) et sa durée.

### 5.7.2 Sifflet

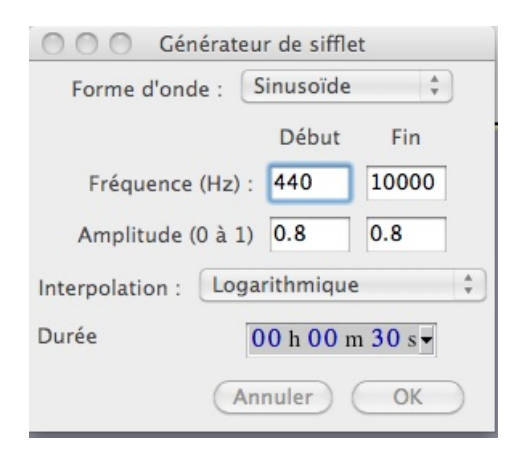

Le sifflet, c'est un son (genre une tonalité) mais dont la hauteur varie selon un paramètre : l'interpolation.

Alors, vous pouvez choisir : la forme d'onde (sinusoïdale, carrée, dent de scie, carrée lissé), la fréquence de début et de fin, l'interpolation (linéaire ou logarithmique) et la durée.

#### 5.7.3 Silence

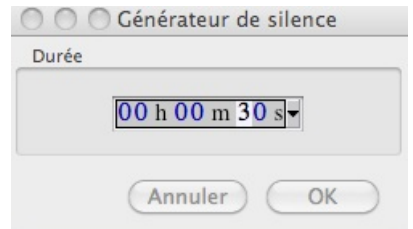

Ben, ça génère du silence. un seul paramètre : la durée.

### 5.7.4 Son

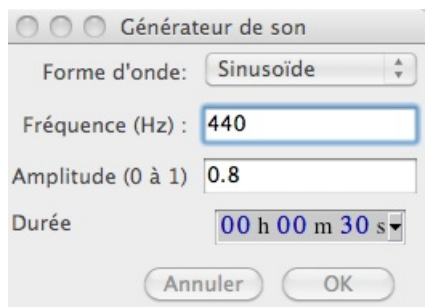

Paramètres : forme d'onde, fréquence du son, amplitude et durée. En gros, ça vous génère une tonalité.

#### 5.7.5 DTMF

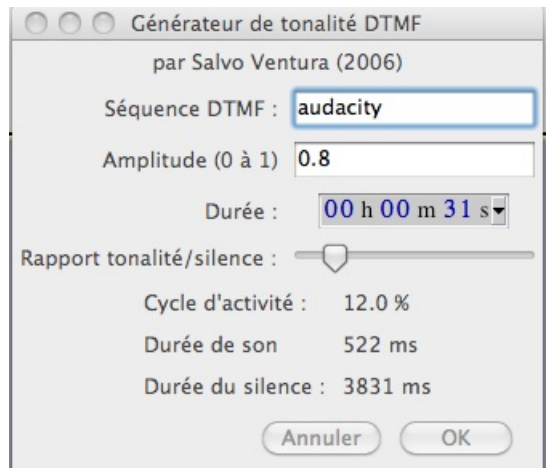

Alors ici, c'est pour générer une série de son comme des bips de téléphone.

La séquence sert à donner les hauteurs (soit à l'aide de lettres comme dans l'exemple, soit à l'aide de chiffres).

Le reste : amplitude, durée et rapport tonalité/silence (longueur des bips).

### 5.7.6 Click track, pluck et risset drum

Ceux-ci, je ne les détaille pas (y a trop de paramètre :p). Mais en gros :

-Click track sert à générer des clicks comme un métronome.

-Pluck sert à générer un son du genre corde pincée. (vous pouvez choisir la hauteur de la note).

-Risset drum sert à générer des bruits de percussion.

## 5.8 Effets

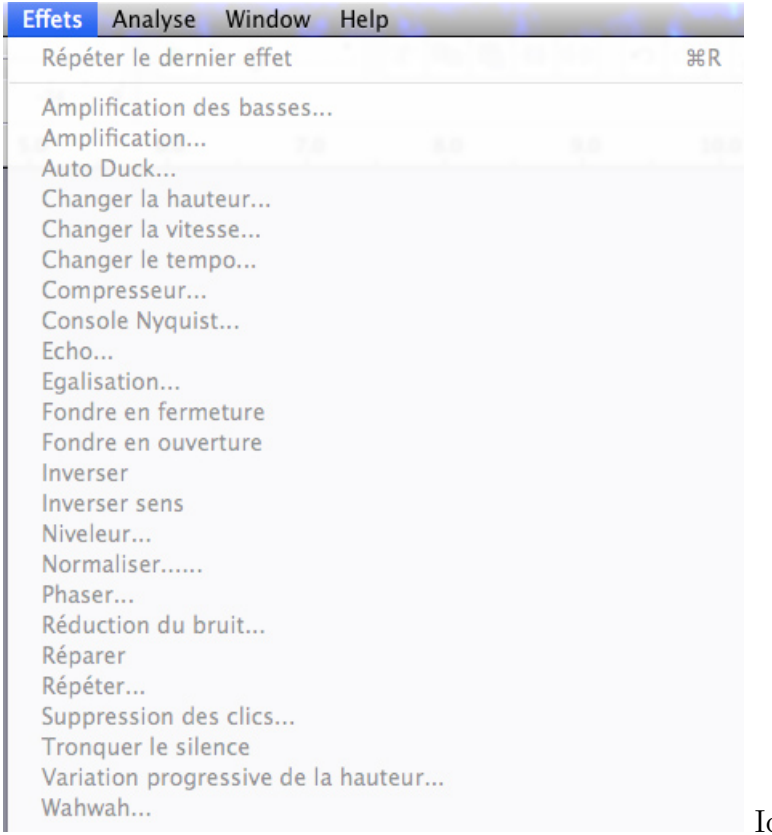

Ici, vous trouverez tous les effets

(ceux built-in et ceux que vous ajouterez). Ils sont appliqués soit à une zone de la piste sélectionnée, soit à l'entièreté de la piste.

Attention, ces effets sont destructifs. Tout est réversible grâce à l'historique tant que vous ne quittez pas le projet. Mais dès que vous quittez audacity... Aussi, faites bien attention avant d'appliquer des effets violents, faites une copie du projet, etc...

### 5.9 Analyse

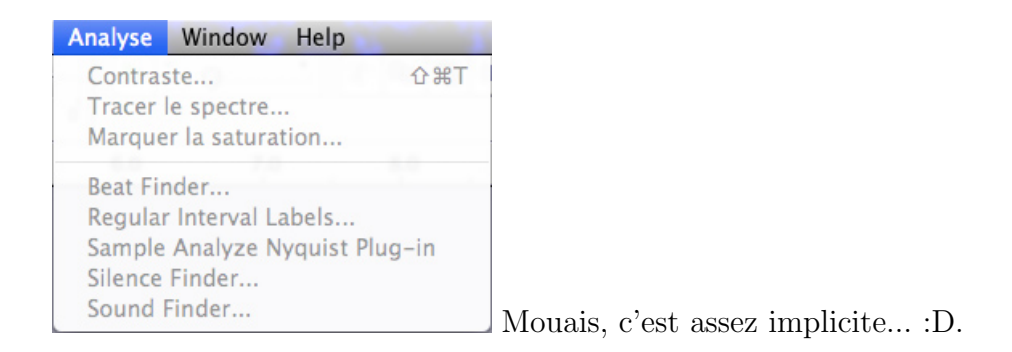

## 5.10 Prise en main : fin

La partie prise en main se termine ici. Maintenant, vous savez parfaitement où trouvez les outils dans Audacity, donc on peut passer à un truc plus intéressant : faire sa saga de B à Z sous Audacity (B parce que le A, c'est le scénario... fait sous CeltX évidemment).

## Chapitre 6

## Votre saga de B à Z

### 6.1 Introduction

Je vous préviens d'emblée : ce tutoriel va aller assez vite. Il y aura peu d'images (vu que vous avez tout vu avant). Notez aussi que je décrirai ma méthode de création (qui est celle de Knarf, Celebo, etc...), appliquée à Audacity. Alors, on se lance ? :D

### 6.2 Enregistrement

Allez dans préférences  $\Rightarrow$  périphériques et choisissez votre périphérique d'entrée et de sortie, canal : mono.

Lancez l'enregistrement. Enregistrez-vous. une fois l'enregistrement fini (pour un personnage), exportez-le en wav/aiff 44.1kHz 16/24 ou 32 bit. Recommencez l'opération pour avoir tous vos personnages.

### 6.3 Epuration

Si on veut tout faire sous Audacity, il va falloir se taper une épuration. (y a un méga tuto sur http ://netophonix.com ou http ://kradukmanprod.redline-prod.com ) Allez dans effets puis dans l'ordre :

```
-Vérifiez si ça sature
```
- -Coupe-bas (entre 80 et 130 Hz)
- -Réglages du DC Biais

-Noise gate

-denoiser

-EQ

-Compression (dynamique)

-Deesser

-Pitch/flanger/chorus/autre

Vous pouvez aussi faire un écho inversé : inversez le son, appliquez un delay ou une reverb, réinversez le son.

Utilisez aussi l'historique pour revenir en arrière (genre : après la compression, on entend le denoiser trop fort  $\Rightarrow$  retournez au denoiser, reréglez-le. Il en va de même pour les autres effets).

Exportez vos trucs retouchés en non compressé (wav, etc... pas de mp3). Ne remplacez surtout pas vos rush bruts!!!

### 6.4 Montage

Toujours chaud après les 10 heures de derush/épuration ? Ok, nickel, on attaque la suite :D.

Importer vos fichiers (fichiers => importer). Vous pouvez en importer plusieurs en même temps. Ils seront importés dans des pistes différentes. Allez, on monte, zout !

-Utilisez l'outil curseur pour vous placez là où vous voulez scinder votre piste (afin d'avoir plusieurs régions sur la même piste). Scindez votre piste là où la soundwave passe par le zéro dB sinon, vous aurez un clic de montage... et c'est moche.

-Utilisez l'outil de glissement temporel pour faire votre montage

Et ouais! C'est tout! Il n'y a rien de plus à dire :). Ah si : écoutez votre montage, écoutez si c'est fluide etc... Soyez autocritique.

Dernière chose : effectuez un montage par scène. Ceci allègera votre projet et vous permettra de vous y retrouver très vite.

### 6.5 Bruitage et musiques

Il y a deux phases. Soit vous importez des bruitages et le principe est le même que le montage. Soit vous créez vos bruitages (en enregistrant ou à l'aide des outils de génération, surtout pour les ambiances sonores).

Si vous devez vous créer un bruitage à base de plusieurs sons, je vous conseille d'ouvrir un nouveau projet, de le créer (montage/mixage) et l'exporter en en non compressé.

Pour les musiques, c'est presque pareil... Sauf qu'il est assez chaud d'en créer avec si peu d'outils (il faudrait un vsti et la gestion du midi).

### 6.6 Mixage

On passe aux choses sérieuses. Si vous avez bien fait votre épuraiton, il ne vous reste, à ce stade-ci, que le mixage des volumes, le panoramique (pan) et la reverb.

#### Volume

Pour le volume, c'est assez simple : -utilisez l'outil d'enveloppe pour gérer le volume au fil de l'épisode. -Utilisez l'outil enveloppe pour faire des fondus entrant ou sortant (fade in/out).

#### Panning

Ici, vous avez le choix :

-soit vous utilisez l'effet rampanning. -Soit vous créez une deuxième piste identique à celle que vous voulez panner... Hum, ça le fait pas XD.

Placez une piste tout à gauche, l'autre tout à droite. Utilisez ensuite l'enveloppe de volume pour doser la quantité de signal envoyée sur le canal de gauche et celle de du canal de droite.

Il reste aussi le décalage de phase, mais on ne va pas l'aborder ici.

#### Reverb

Vous pouvez soit appliquer une reverb par piste, soit exportez votre mix voix/bruitages => vous aurez une piste stereo. Appliquez une reverb sur cette piste et refaites un montage avec vos musiques.

### 6.7 Mastering

Exportez votre projet fini en non compressé, stereo.

Créez un nouveau... Hum, mais qu'est-ce que le mastering ? C'est une dernière étape où on vérifie que tout est bon, que ça sonne bien, que ça ne sature pas et où on va éventuellement réduire un peu la dynamique et augmenter l'imagerie stereo.

Donc les traitements qu'on opère... AVEC PARCIMONIE!! (comme disait Knarf, le mastering, c'est de l'orfèvrerie) :

-Analyse : saturation. Si ça sature, retournez au mix, inutile d'allez plus loin.

-Si vous avez des peaks légers, passez un coup de limiteur (léger).

-une compression

-Un petit coup d'equalizer

-Un stereo spread

Je précise quand même qu'il est déconseillé de faire un mastering si vous ne savez pas vous servir des outils de traitement dynamique du son (compression, limiteur, expander).

C'est fait? Exportez. Réouvrez-le dans un nouveau projet et vérifiez si ça sature. Non? Compressez en mp3 grâce à Lame.

### 6.8 Back up

Tout au long de votre projet, faites des "save as" plutôt que "save". Si vous voulez revenir en arrière, si vous voyez qu'un truc foire seulement au bout de deux semaines, vous serez contents.

### 6.9 Conclusion

Audacity, malgré son absence d'automation, est très balaise.

Concernant le montage et tout le toutim : soyez critique par rapport aux niveaux, à ce que vous entendez. Comparez votre son avec un survivaure, un Velvorn, un UR (pas de production Kraduk', c'est trop compressé). Ça sonne aussi bien ? On comprend tout ? Nickel. Sinon... Ben faut refaire jusqu'à ce que ça poutre ! :D

Après ce tuto, on conclut quand même par : la technique ne fait pas tout : "La qualité d'un contenant est faite par son contenu et inversement". Ce qui veut dire que si vous avez un scénario pourri, des dialogues nazes ou un mauvais jeu d'acteurs, votre technique ne pourra rien rattraper.

Enfin, dernière règle d'or : caca in  $\Rightarrow$  caca out. Si votre son d'entrée est mauvais, vous ne pourrez pas le retoucher en post production.

Et bien voilà, merci aux warriors d'avoir lu ce tuto/prise en main/découverte jusqu'au bout. En espérant que vous ferez des sagas qui décapent ! :)

Kradukman

# Chapitre 7

# Gestion des canaux

Alors, ceci est quasi une annexe, un truc que j'ai remarqué tout à la fin : la gestion des canaux.

Dans les préférences, cochez l'option "mixage personnalisé". Lors de l'export, une fenêtre apparaîtra et vous demandera de reliez les pistes aux différents canaux.

Note : on peut monter jusqu'à 32 canaux !!!